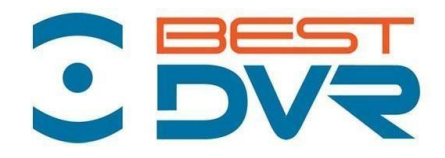

## **РУКОВОДСТВО ПО ЭКСПЛУАТАЦИИ ЦИФРОВОГО ВИДЕОРЕГИСТРАТОРА**

**серии**

**BestDVR- Light-AM/Pro-AM**

**[www.bestdvr.ru](http://www.bestdvr.ru/)**

## **Оглавление**

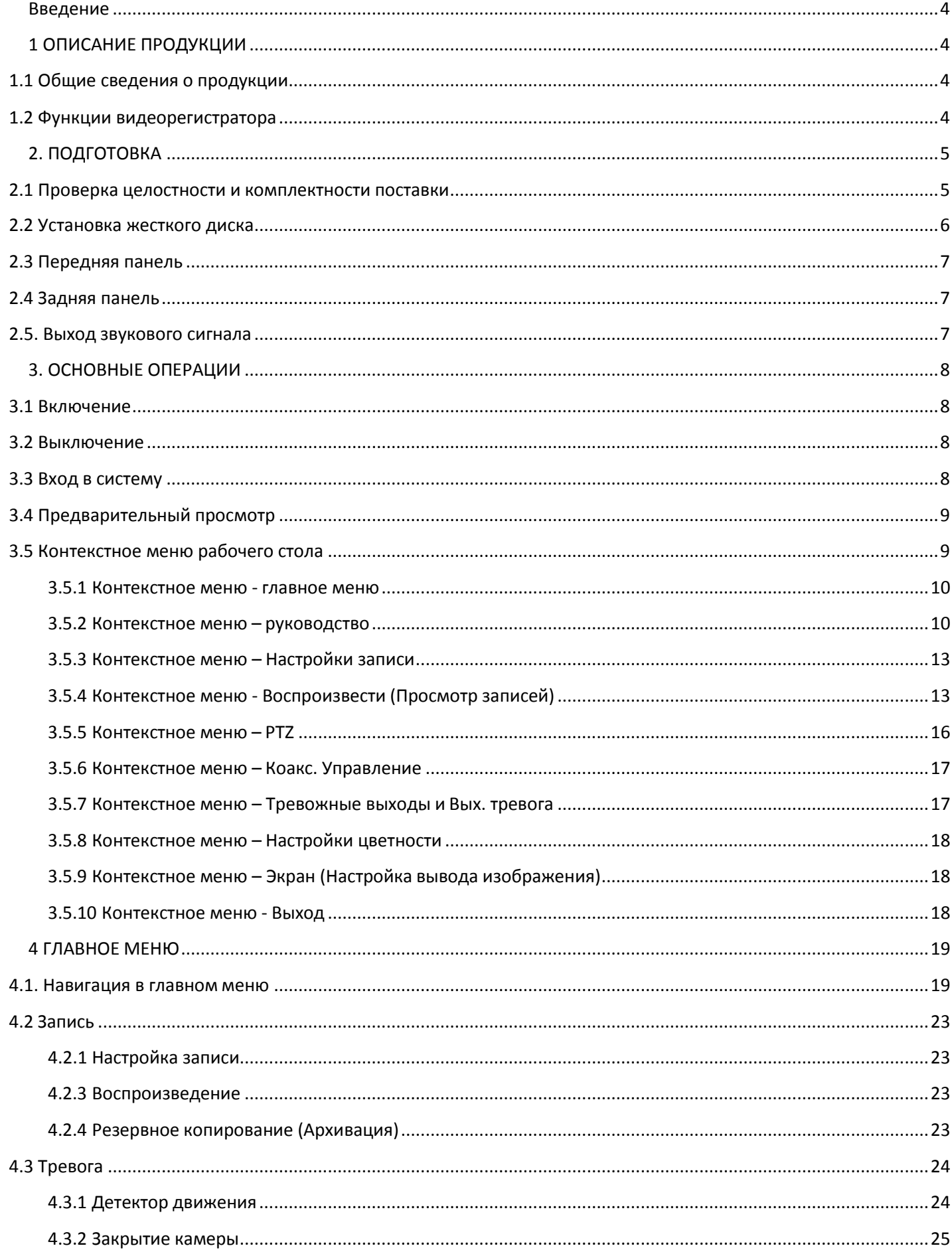

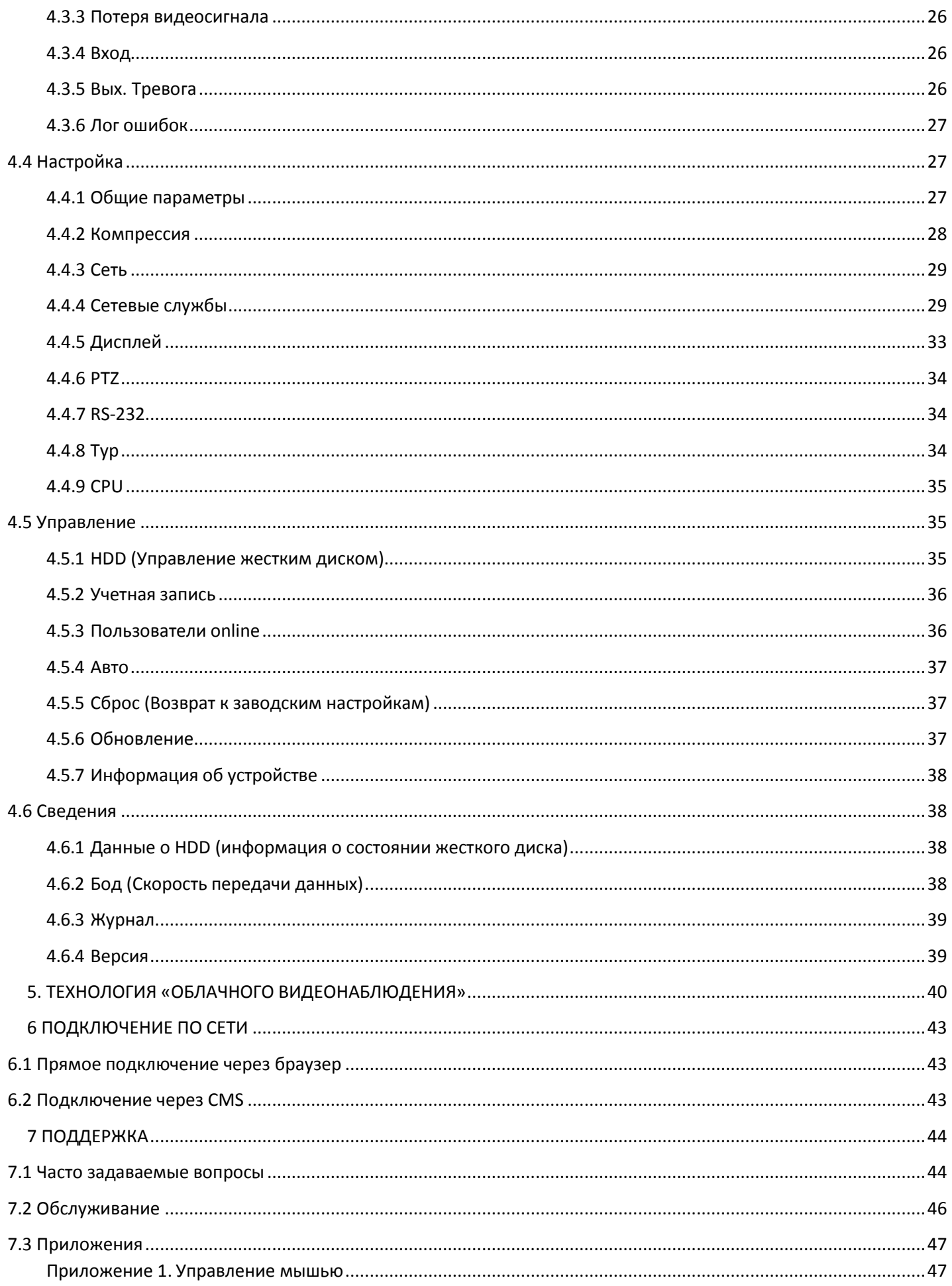

<span id="page-3-0"></span>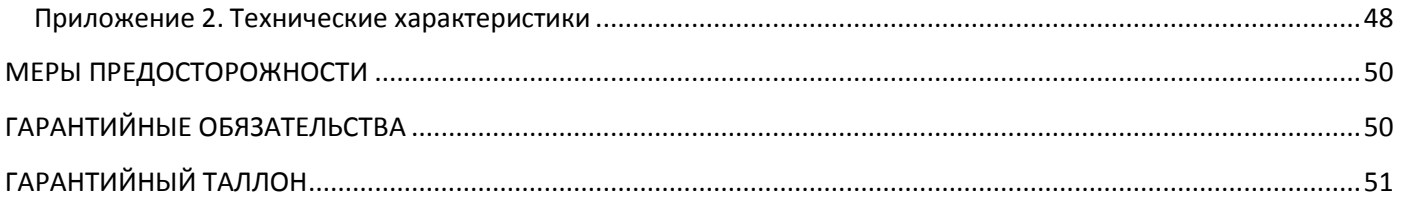

## **Введение**

#### **Внимание:**

Не кладите тяжелые предметы на устройство.

Не допускайте проникновения твердых или жидких веществ внутрь устройства.

Периодически очищайте кистью пыль на печатной плате, разъемах, и в вентиляционном отверстии. Перед очисткой устройства выключите питание и отключите силовой кабель.

Не проводите своими силами разборку, ремонт оборудования или замену деталей.

#### **Условия эксплуатации:**

Используйте настоящее устройство при температуре от 0С° до +40С°. Избегайте попадания прямых солнечных лучей на устройство. Не эксплуатируйте устройство вблизи источников тепла.

Не эксплуатируйте устройство во влажной среде. Не эксплуатируйте устройство в условиях запыления и задымления.

Избегайте падения и ударов устройства. Располагайте видеорегистратор горизонтально. Используйте устройство в помещении с хорошей вентиляцией.

Не допускайте засорение вентиляционных отверстия устройства.

Допускается использовать устройство только в пределах номинального напряжения питания.

# <span id="page-4-0"></span>**1 ОПИСАНИЕ ПРОДУКЦИИ**

## <span id="page-4-1"></span>**1.1 Общие сведения о продукции**

Видеорегистратор BestDVR является отличным продуктом для цифрового видеонаблюдения. В нем применена операционная система LINUX, технология сжатия видео H.264 и сжатия аудио G.711A, и другие функции. Передача данных через сеть Интернет производится по протоколу TCP/IP. Видеорегистратор отличают высокое качество видеозаписи и поддержка видеокамер стандарта AHD (до 720p для BestDVR- Light-AM и до 1080p для BestDVR- Pro-AM) а так же способность передавать видео по сети даже по «узким» каналам связи. Устройство может работать как самостоятельно, так и в составе мощной системы мониторинга безопасности, сочетаясь с профессиональным программным обеспечением различных платформ сетевого видеонаблюдения. Это оборудование может использоваться как для безопасности дома или дачи, так и в системах безопасности разных областей, таких как торговля, офисы, банки, энергетика, транспорт, бизнес-центры, фабрики, склады, объекты водного хозяйства и многих других.

## <span id="page-4-2"></span>**1.2 Функции видеорегистратора**

Мониторинг по каналам в режиме реального времени в высоком разрешении с частотой смены кадров 25к/сек. Для оптимизации управления жестким диском применяется режим Standby для нерабочего диска, что сокращает потребление энергии и выделение тепла.

1、Для сохранения данных применяется специальное форматирование, которое не позволит подделать данные.

2、 Самостоятельный кодек в реальном времени проводит сжатие сигнала каждого канала видео и аудио, сохраняя при этом стабильность аудио и видеосигналов и их синхронизацию.

3、Видеорегистратор позволяет проводить резервное копирование либо на внутренний жесткий диск SATA, либо через порт USB на внешний флэш-накопитель или мобильный жесткий диск. 4、Видеорегистратор позволяет резервировать файлы архива как через USB, так и через локальную сеть, или сеть Интернет.

5、 Видеорегистратор не только делает запись видео в реальном времени, но и делает это раздельно по каждому каналу. Он осуществляет поиск видеофайлов по нескольким параметрам, позволяет вести наблюдение, просмотр архивов и копирование архивных записей через сеть.

6、 Для более детального просмотра можно выбрать любую зону изображения и увеличить ее.

7. Видеорегистратор (в зависимости от модели) может иметь аудиоканалы, тревожные входы, выходы, порты RS-485 для управления поворотными камерами поддержку мульти-экранного воспроизведения, встроенный детектор движения (см. спецификацию Вашей модели).

# <span id="page-5-0"></span>**2. ПОДГОТОВКА**

## <span id="page-5-1"></span>**2.1 Проверка целостности и комплектностипоставки**

Перед началом использования DVR проверьте целостность и комплектность поставки. Проверьте упаковку на наличие видимых повреждений и нарушений. Откройте коробку, снимите все защитные вставки. Проверьте корпус DVR на видимые повреждения. Снимите крышку корпуса и проверьте подключения кабелей к передней панели, кабель питания и подключение кабеля питания вентилятора к главной плате.

Проверьте соответствие номера модели устройства. Наклейка на нижней поверхности содержит важную техническую информацию об устройстве. При обращении в службу технической поддержки необходимо сообщить номер модели и серийный номер, которые находятся на нижней панели устройства.

## <span id="page-6-0"></span>**2.2 Установка жесткого диска**

При первом использовании установите в устройство жесткий диск. (поддерживаются 3.5'' SATA диски емкостью до 6Tb, рекомендуем использовать специализированные диски, предназначенные для систем видеонаблюдения, например Western Digital (WD) серии Purple или Seagate серии Surveillance HDD

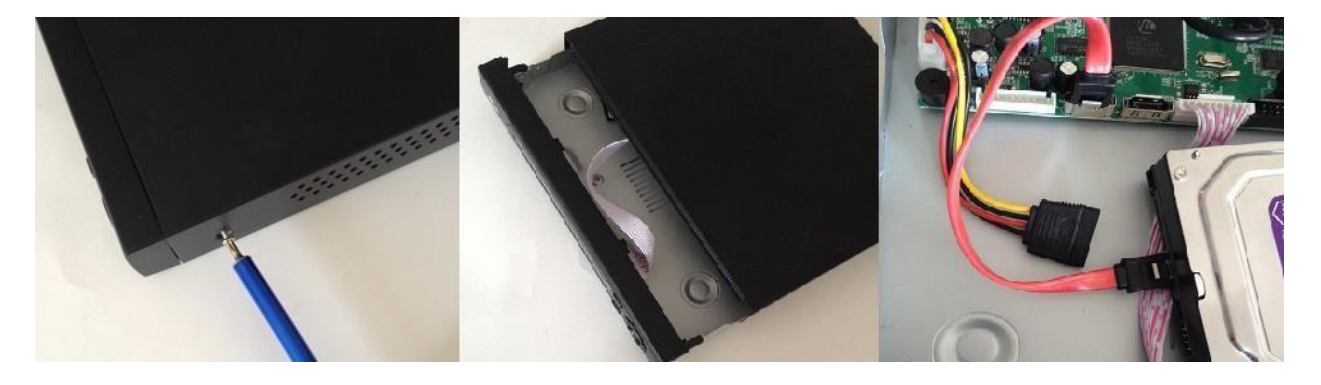

1.Снимите крепления 2.Снимите крышку 3.Подсоедините SATA кабель

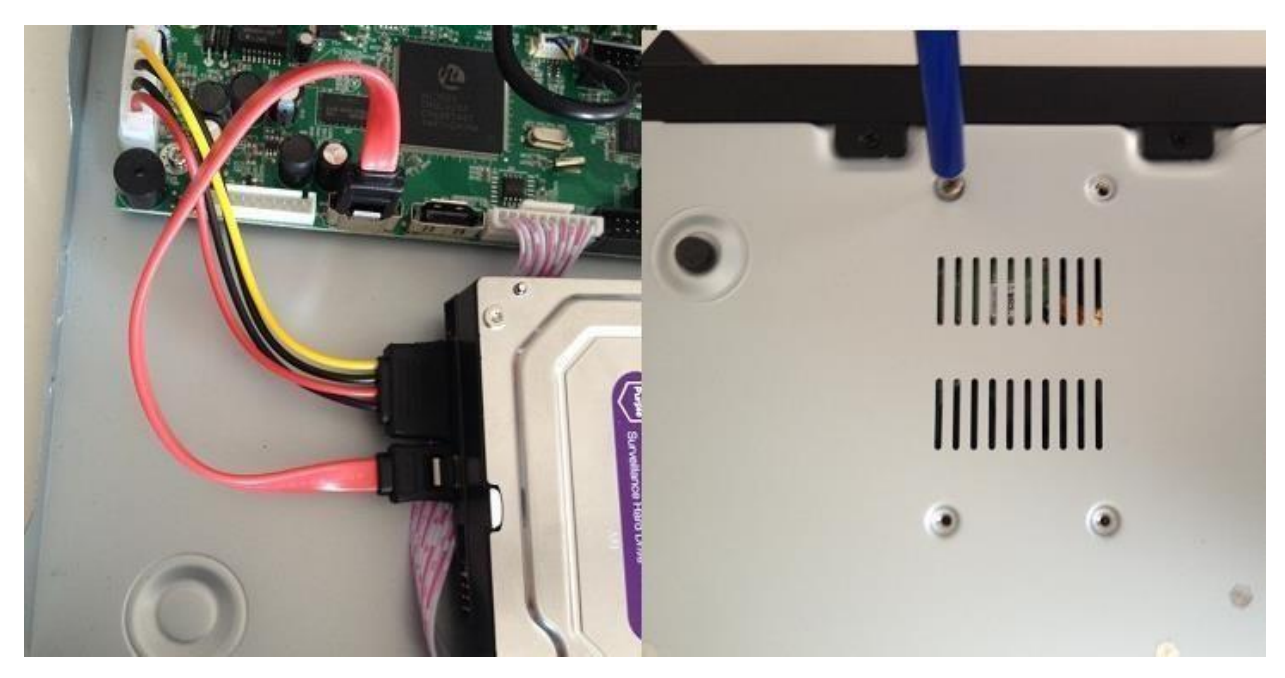

- 
- 4. Подсоедините кабель питания 5. Зафиксируйте HDD и закройте корпус

## **2.3 Передняя панель**

Передние панели могут содержать следующие элементы:

- 1 индикатор питания
- **2** Индикатор записи
- 3 Индикатор тревоги
- 4 Кнопка «Выход»
- 5 Кнопка «Меню»
- 6 Кнопки направления и ОК

## <span id="page-7-0"></span>**2.4 Задняя панель**

(на примере условной 4-х канальной модели)

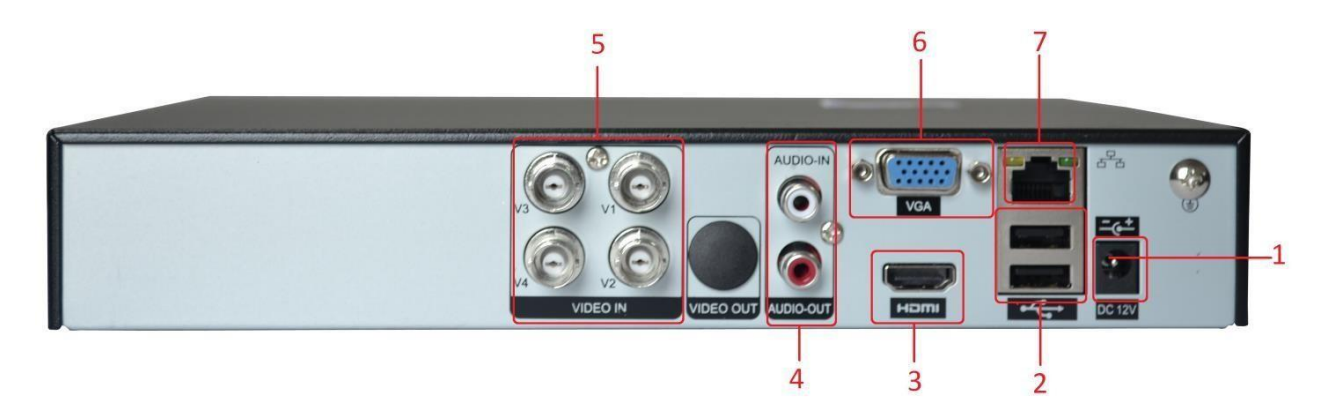

- (1) Интерфейс питания (включение осуществляется при подаче питания)
- (2) USB-интерфейсы для подключения «мышки» и USB-накопителей
- (3) Интерфейс HDMI (HD-Port )
- (4) RCA Интерфейсы входа/выхода аудио (количество в разных моделях может различаться)
- (5) BNC Интерфейсы входа видео (количество в разных моделях можетразличаться)
- (6) VGA-интерфейс
- (7) Сетевой интерфейс
- (8) Тревожные входы/выходы (на фото не представлены)
- (9) Порт RS485 для управления PTZ-камерами (на фото не представлен)
- (10) Порт RS-232 для подключения внешних устройств (на фото непредставлен)

#### *Описание задних панелей Ваших моделей см. на [www.bestdvr.ru](http://www.bestdvr.ru/)*

Устройство оснащено RCA разъемами для передачи звука.

Звуковой сигнал должен быть устойчивым и защищен от электромагнитных помех, все соединения и подключения должны быть надежно изолированы. Особое внимание следует уделить защите линий передачи сигнала от воздействия высокого напряжения.

## <span id="page-7-1"></span>**2.5. Выход звукового сигнала**

Стандартный аудио-сигнал DVR превышает 200mv 1KΩ (BNC), что позволяет подключать наушник с низким импедансом, аудиоколонки или другие выходы звукового оборудования через усилитель мощности. В отсутствии изоляции аудиоколонок или микрофона может произойти искажение звука.

# <span id="page-8-0"></span>**3. ОСНОВНЫЕ ОПЕРАЦИИ**

*Примечание: Неактивная серая кнопка в меню сообщает о недоступности использования функции*.

## <span id="page-8-1"></span>**3.1 Включение**

Подключите источник питания к сети. Свет индикатора источника питания означает включение устройства видеозаписи. После включения издается прерывистый звуковой сигнал. По умолчанию выход видео осуществляется в многооконном режиме. Функция видеозаписи по времени запустится автоматически. Загорится индикатор видео для соответствующего канала, что свидетельствует о нормальном режиме работы DVR.

Примечание:

1. Убедитесь в том, что входное напряжение соответствует параметрам разъема питания DVR. 2. Требование к электроснабжению: 220В±10% /50Гц.

Рекомендуется использовать ИБП для обеспечения беспрерывного питания с допустимыми значениями.

## <span id="page-8-2"></span>**3.2 Выключение**

DVR может быть выключен программным или аппаратным способом. Войдите в главное меню и выполните команду [выход] в подменю [выход], либо используйте выключатель на источнике питания. Дополнительно:

1、Возобновление работы после отказа в системе электропитания.

При некорректном выключении DVR происходит автоматическое резервное восстановления с последней точки сохранения после повторного пуска.

2、Замена жесткого диска.

Блок питания необходимо отключить от регистратора перед заменой жесткого диска.

3、Замена батареи материнской платы

Перед заменой батареи на плате регистратора, сохраните аппаратные настройки и отключите электропитание на задней панели.

В DVR используется батарея таблеточного типа. Регулярно проверяйте системное время.

Батарею необходимо заменить, если происходит сбой параметров времени. Рекомендуется ежегодно заменять старую батарею новой такого же типа.

**Примечание:** Во избежание потери аппаратных настроек, перед заменой батареи необходимо произвести предварительное сохранение.

## <span id="page-8-3"></span>**3.3 Вход в систему**

Для получения доступа к функциям и персональным настройкам DVR, при запуске необходимо ввести логин и пароль. Возможны три типа пользователя: администратор, гость и пользователь по умолчанию. Для входа в систему используется следующие имена: admin, guest и default. Эти имена не требуют ввода пароля. Admin пользователь с максимально широкими полномочиями для доступа, имена guest и default используются для просмотра системы и видео. Для пользователей admin и guest возможна смена пароля, но их функции и полномочия блокированы; для пользователя default смена пароля невозможна, но существует настройка функций допуска.

Защита пароля: При трехкратном введении неверного пароля срабатывает сигнал тревоги. При

пятикратном неправильном введении пароля учетная запись будет блокирована (Учетная запись автоматически разблокируется через пол часа или при повторной загрузке системы).

Для обеспечения безопасности рекомендуется сменить пароль после первого входа в систему.

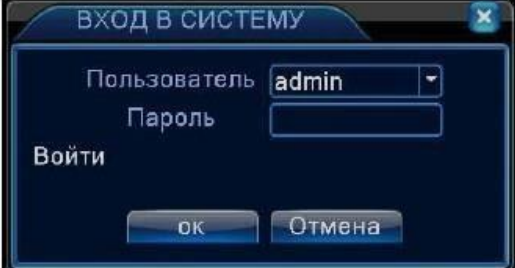

## <span id="page-9-0"></span>**3.4 Предварительный просмотр**

При помощи щелчка левой кнопки мыши (или с помощью колеса мыши) происходит переключение между окнами.

Системная дата и время показаны в правом верхнем углу экрана. Названия каналов – в каждом окне камеры. Статусы наблюдения и сигнализации демонстрируются в каждом окне.

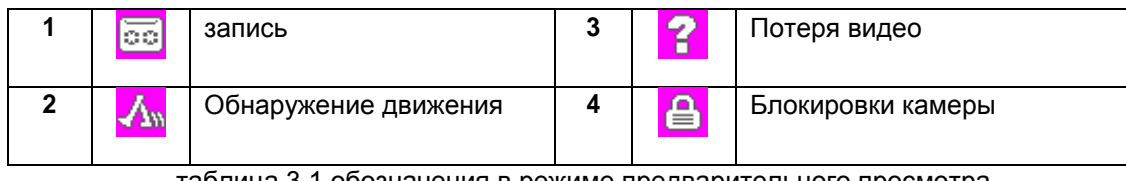

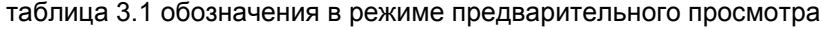

## <span id="page-9-1"></span>**3.5 Контекстное меню рабочего стола**

В режиме предварительного просмотра нажмите правую кнопку мыши, чтобы вызвать контекстное меню. Меню включает: главное меню, руководство, настройки записи, воспроизведение, управление PTZ, управление камерой по видеокабелю, трев. Входы/выходы настройка цветности, настройки экрана, выход из системы, режимы просмотра 1/4/9/16 окон.

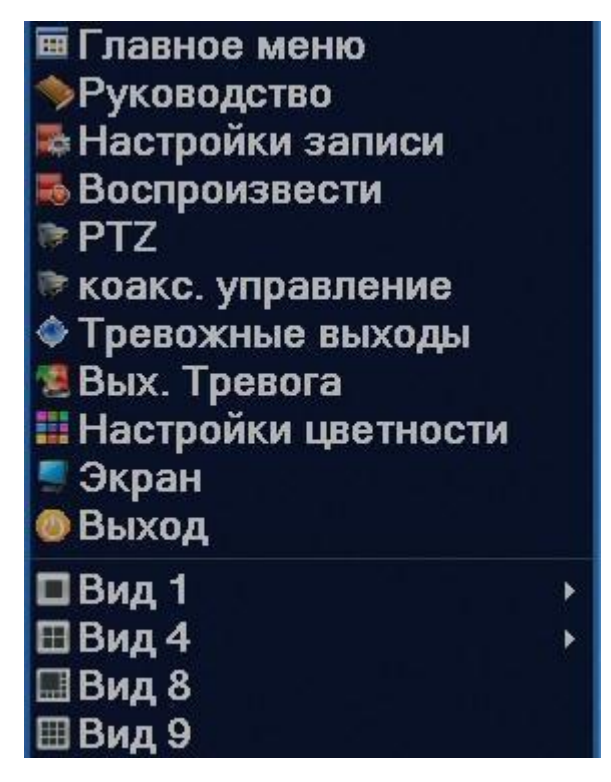

Контекстное меню может незначительно отличаться в разных моделях.

### **3.5.1 Контекстное меню - главное меню**

При входе в систему главное меню выглядит следующим образом.

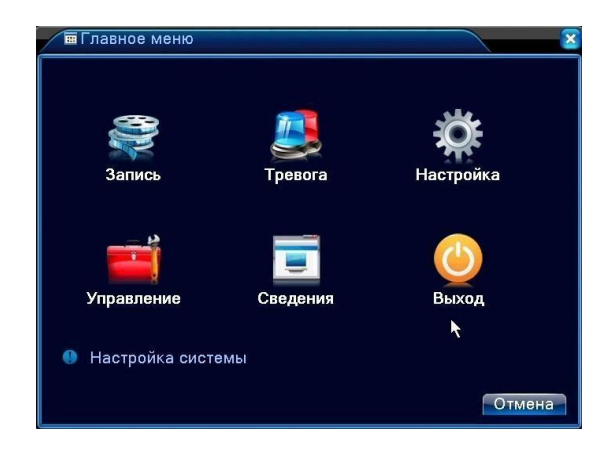

#### <span id="page-10-0"></span>**3.5.2 Контекстное меню – руководство**

Выбрав в контекстном меню пункт Руководство вы попадете в настройки времени, где сможете задать дату, время, часовой пояс, ЛВ (переход на летнее время) и выбрать язык интерфейса.

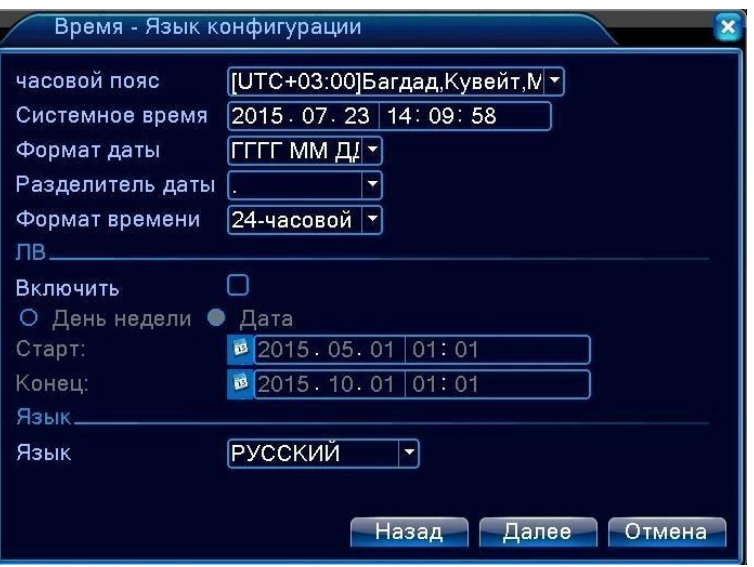

Далее последует меню сетевых настроек *(обратитесь к вашему системному администратору для внесения необходимых настроек).*

И меню для быстрой установки приложений на ваш смартфон с iOS или Android. Отсканируйте вашим смартфоном соответствующий QR – код

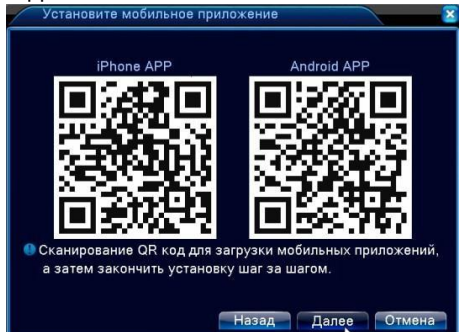

Перейдя по ссылке, установите приложение XMEye *(этот бесплатный сервис для доступа со смартфона является независимым и BestDVR лишь рекомендует его использование, но не отвечает за его стабильность и работоспособность).*

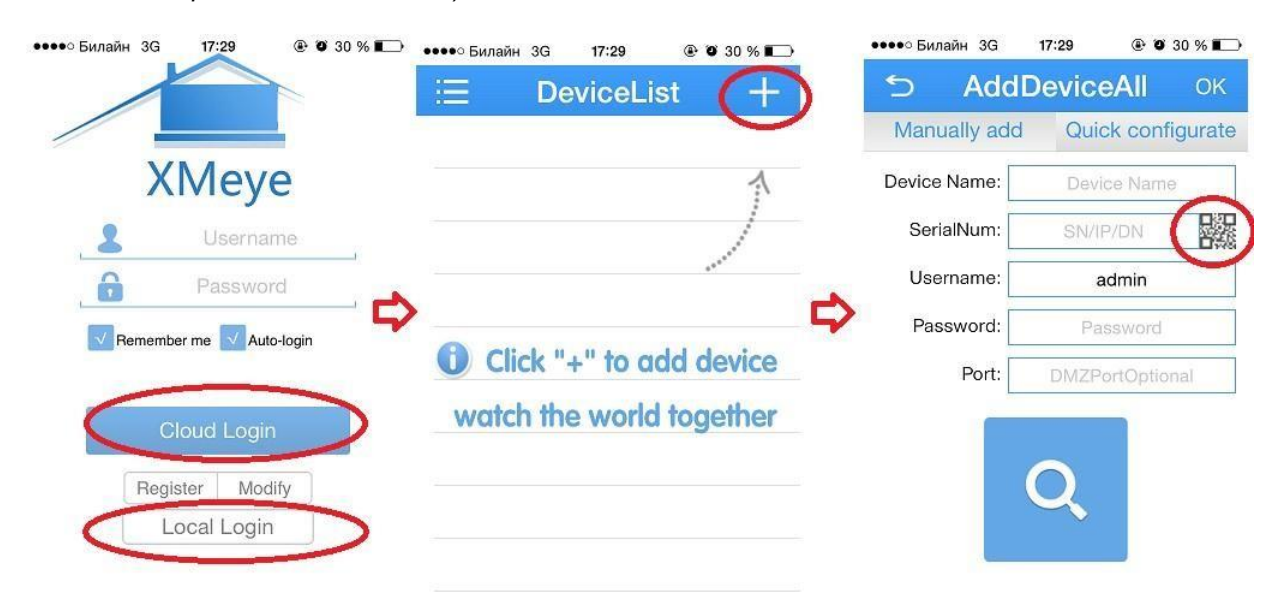

Установив приложение XMeye вы можете войти через **Local Login** – если вы не зарегистрированы на сервисе [http://xmeye.net](http://xmeye.net/) или, если вы уже зарегистрированы на данном сервисе используйте ваши данные для **Cloud Login** *(см инструкции в разделе Технология «облачного» видеонаблюдения).*

Далее в Списке устройств (Device List) нажмите + - добавление нового устройства и кнопкой справа от SerialNum запустите сканер QR – кода и отсканируйте QR-код на экране:

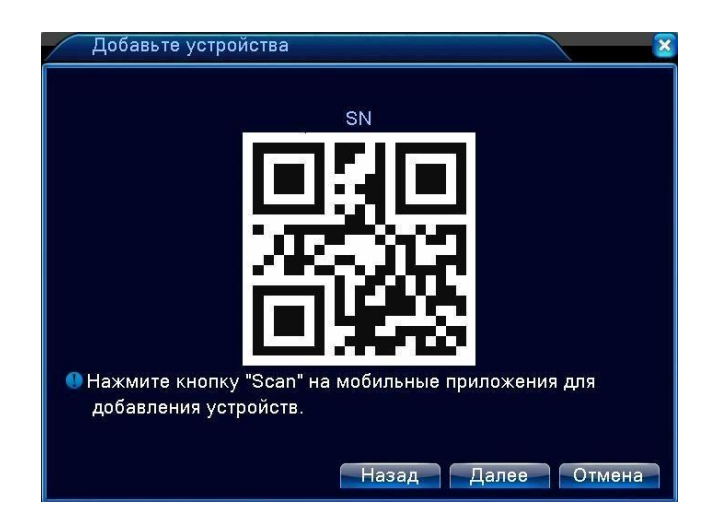

Username (пользователь) по умолчанию оставьте admin Password (пароль) - по умолчанию пуст.

Затем запустите поиск (знак лупы), и если регистратор подключен к сети Интернет, вы получите доступ к нему с вашего смартфона.

Для дальнейшего ознакомления с работой приложения воспользуйтесь встроенным в него меню HELP

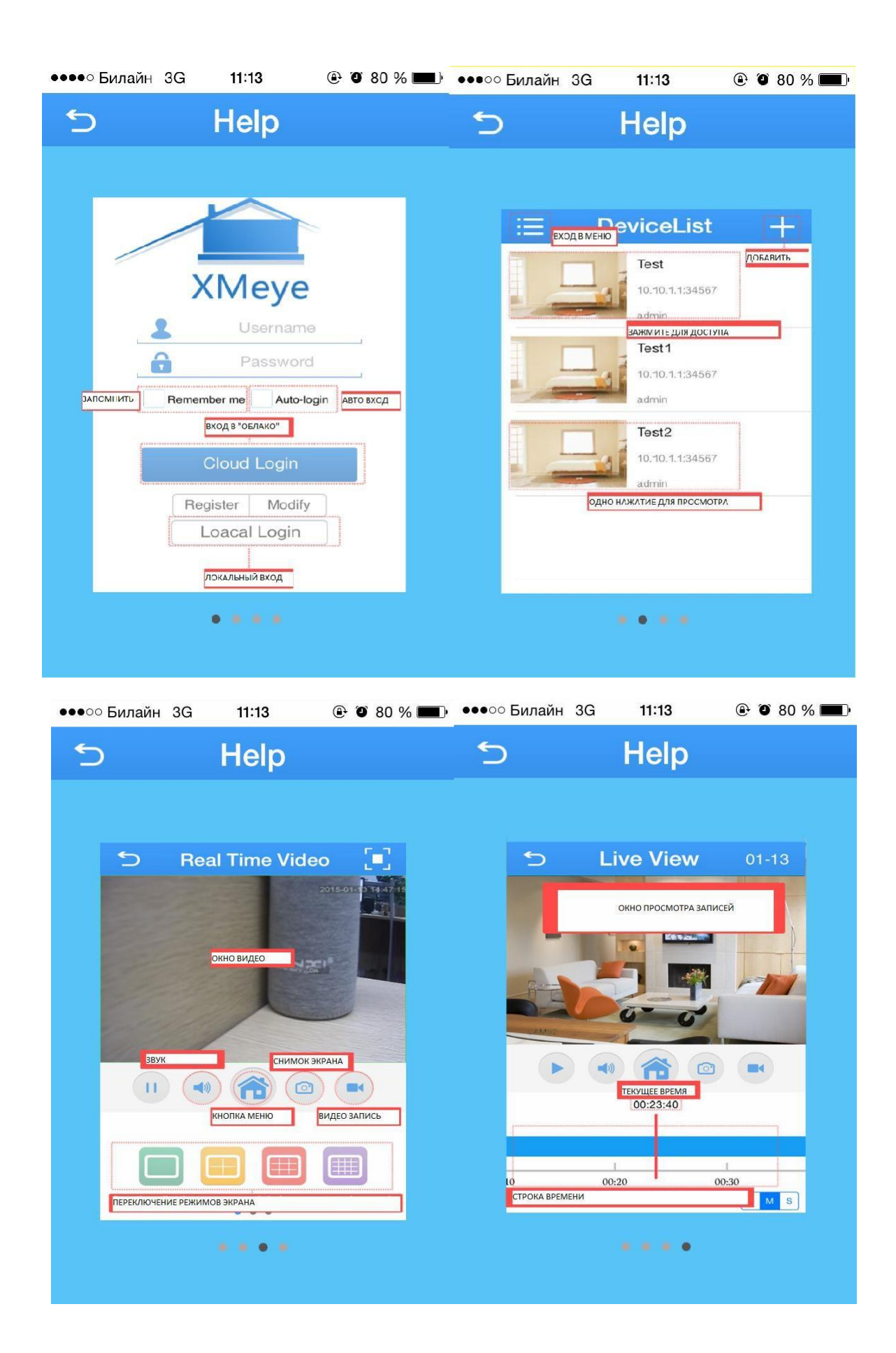

## <span id="page-13-0"></span>**3.5.3 Контекстное меню – Настройки записи**

Для начала быстрой записи вручную находясь в режиме трансляции правой кнопкой мыши вызовите контекстное меню и выберите «Настройки записи» В данном меню вы можете вручную запустить постоянную запись - «Ручная» Остановить запись – «Стоп»

Или активировать запись по расписанию. (расписание предварительно должно быть настроено).

Это можно сделать индивидуально по любым каналам или сразу по всем.

#### <span id="page-13-1"></span>**3.5.4 Контекстное меню - Воспроизвести (Просмотр записей)**

Просмотр видео с жесткого диска возможен двумя способами. □ С помощью контекстного меню на рабочем столе. «Воспроизвести»

□ С помощью команды Главное меню -> Запись -> Воспроизвести

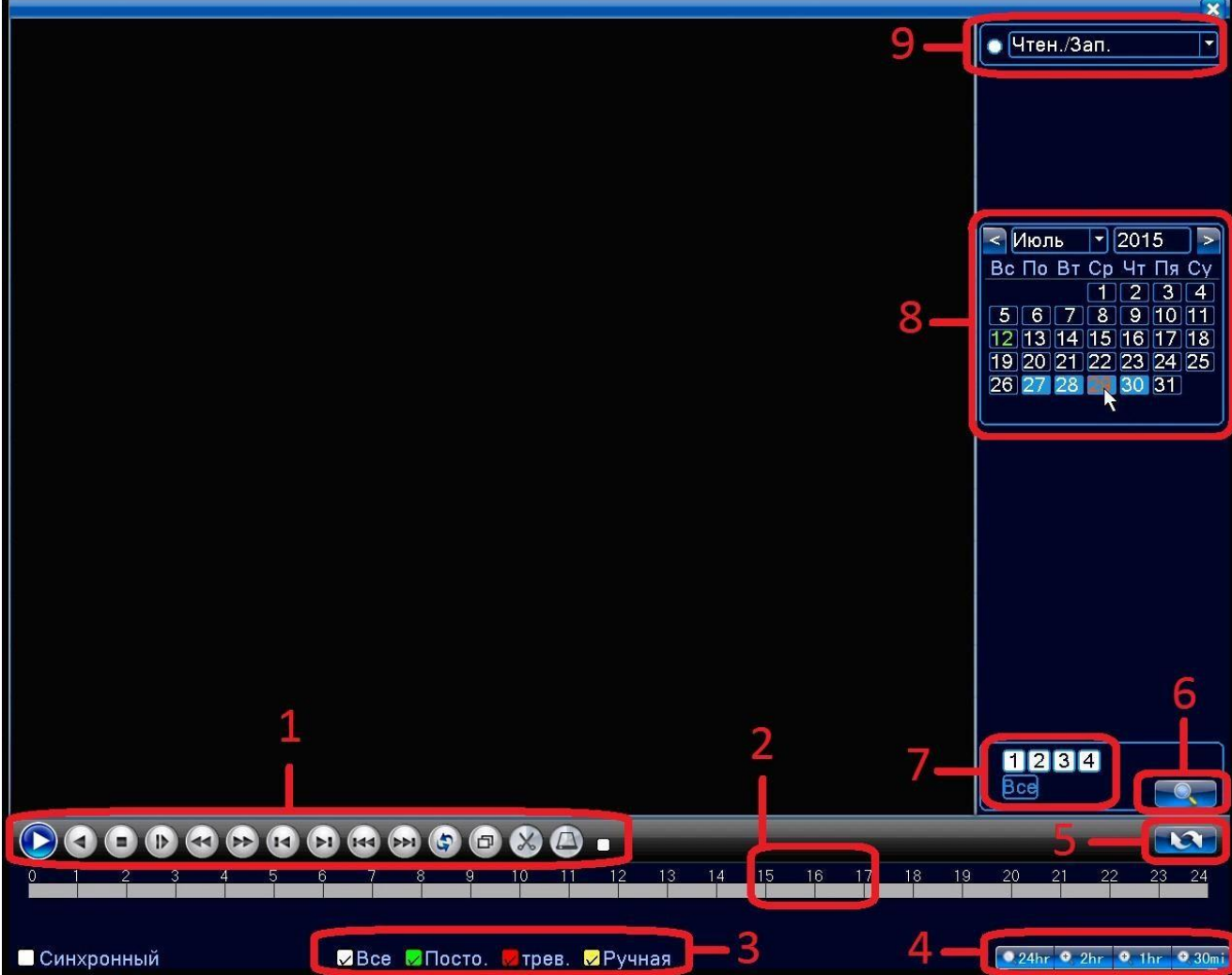

#### Рисунок 3.5.4-1 Поиск видеозаписей

1 – Управление воспроизведением; 2 – Строка времени; 3 – Типы записей (будут высвечиваться на строке времени (зеленый цвет – постоянная запись по расписанию, красный цвет - по тревоге, желтый цвет - по команде)); 4 – Выбор разбивки строки времени; 5 – Показ списка записей в выбранную дату; 6 – Поиск записей в выбранную дату по выбранным каналам; 7 – Выбор каналов для поиска записей; 8 – Календарь (подсвеченная дата означает, что в этот день велась видеозапись); 9 – Тип устройства на котором осуществляется поиск и воспроизведение («Чтен/Зап» = внутренний SATA HDD или внешний «Уст-во архив» = USB-HDD/флешка).

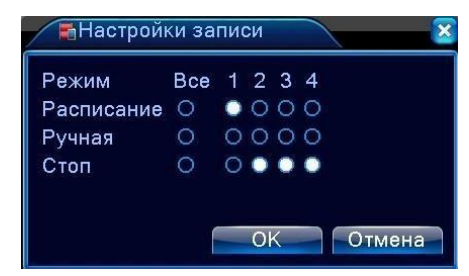

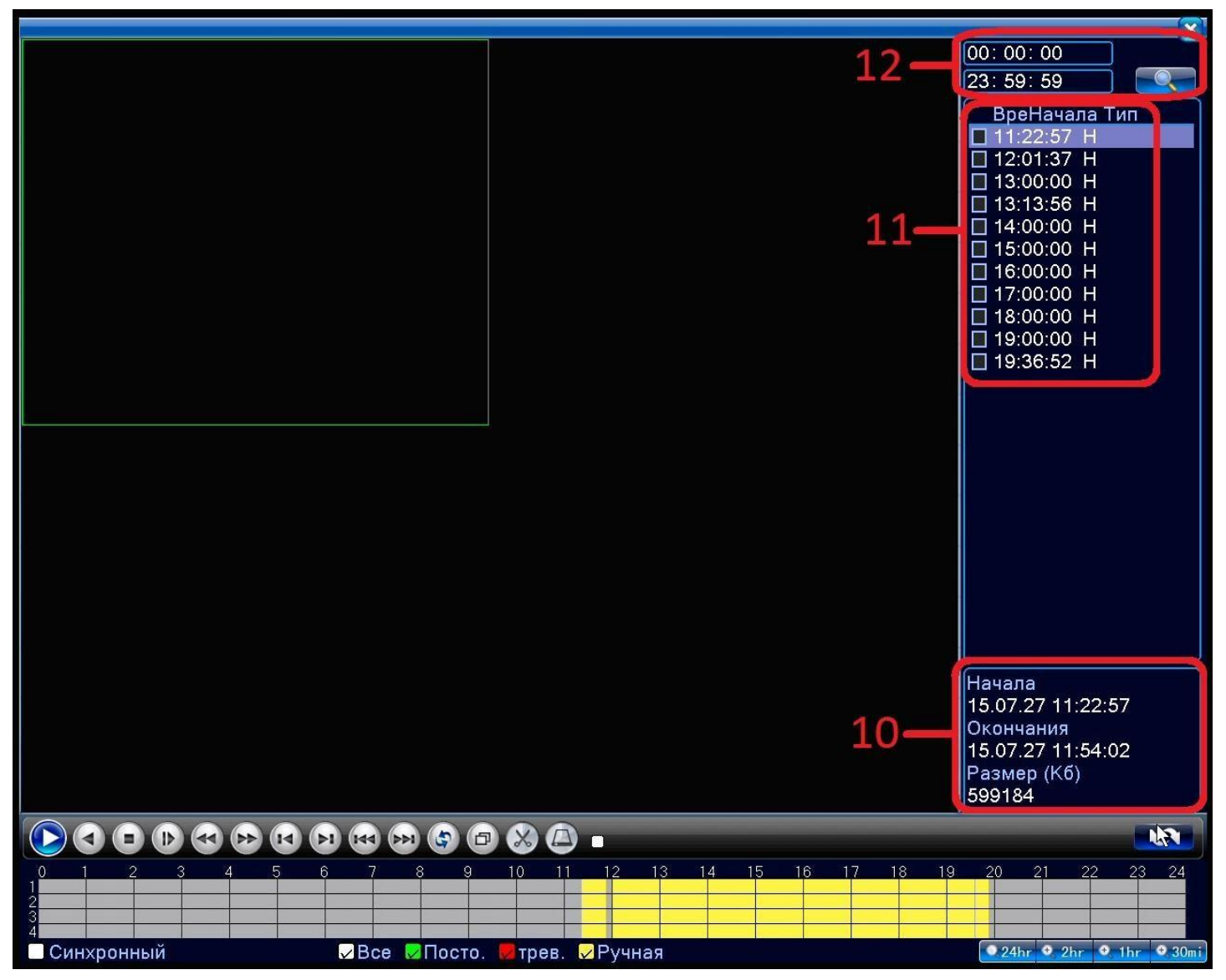

Рисунок 3.5.4-2 Просмотр видеозаписей

10 - Информация о файле; 11 - Выбор файлов; 12 – временной промежуток поиска

Для поиска и воспроизведения видео:

- 1. Выберите каналы (7), по которым хотите осуществлять поиск 1 –4.
- 2. В календаре выберите интересующую дату (записи есть в подсвеченныедаты)
- 3. Нажмите (5)
- 4. Появится список (11) всех записей, сделанных в выбраннуюдату.
- 5. Из списка (11) можно запускать интересующие файлы на воспроизведение двойнымщелчком.
- 6. Если вы хотите, чтобы воспроизведение шло синхронно по всем каналам предварительно поставьте галочку в поле «Синхронный» в левом нижнем углу экрана.
- 7. Либо для запуска воспроизведения щелкните по строке времени(2)
- 8. При воспроизведении открыть любую камеру в полный экран (и свернуть обратно) можно двойным щелчком левой кнопкой мыши.

#### *Во время просмотра записи вы можете увеличить любой фрагмент видео. Для этого зажмите левую кнопку мыши и выделите интересующую область. Возврат – двойной щелчок левой кнопкой мыши.*

#### **Управление воспроизведением**

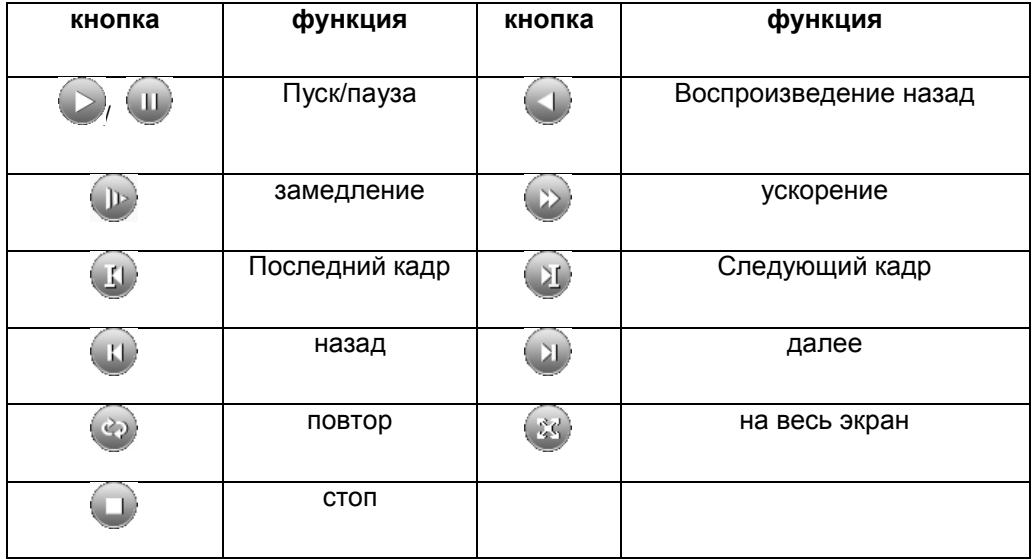

#### **Архивирование:**

Если выделить интересующие файлы (поставить галочку в поле (11) слева от них), внизу в поле (10) появится меню копирования.

Подключите USB – «Флешку» к USB порту регистратора, нажмите на значок диска в этом меню.

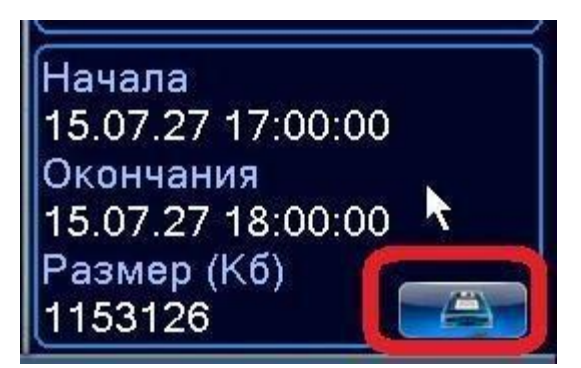

Вы попадете в меню Архивация, в котором увидите информацию о вашей «флешке»

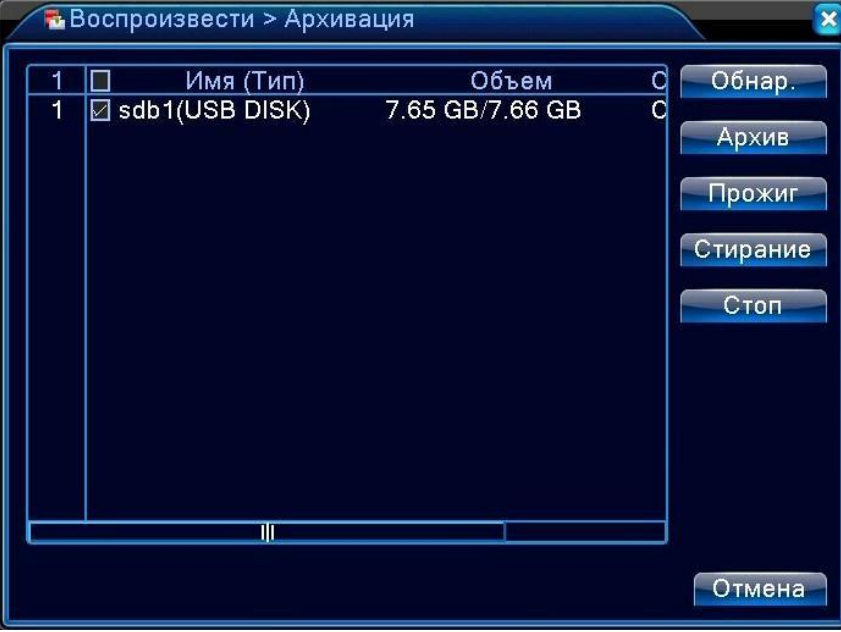

**Обнар**. – обнаружение подключенных к регистратору устройств, пригодных для архивации (USB – дисков, флешек)

**Стирание** – форматирование подключенного устройства (В ЭТОМ СЛУЧАЕ ВСЕ ДАННЫЕ НА НЕМ БУДУТ СТЕРТЫ) используйте, только если данные на флешке вам не нужны.

#### **Архив** – переход в меню архивирования записей.

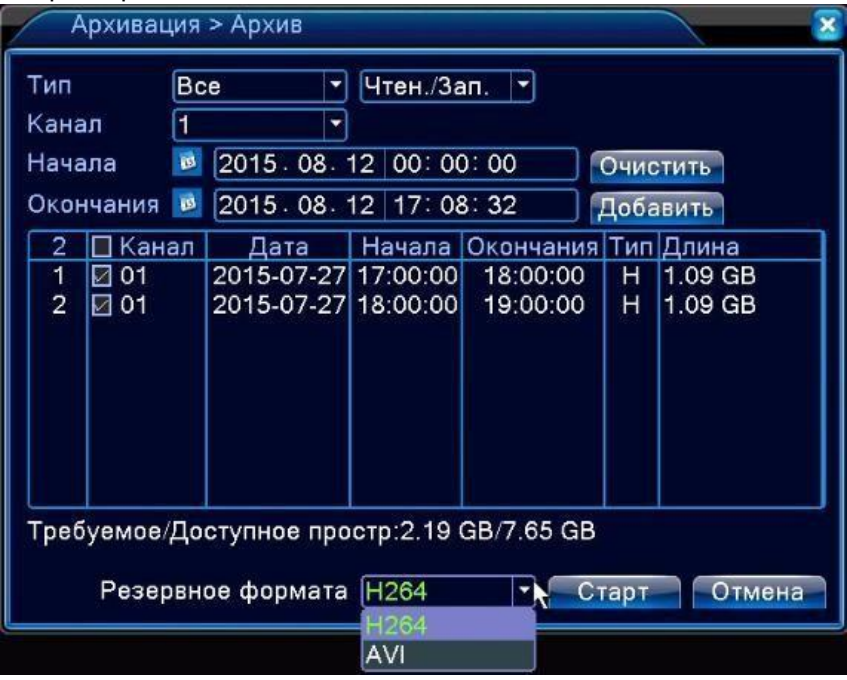

В этом меню можно выбрать тип архивируемых записей, каналы, время начала и окончания, а так же формат в котором записи будут заархивированы: h.264 или AVI

*(для просмотра скопированных записей на компьютерах, рекомендуем выбрать AVI, для просмотра на регистраторе – H.264)*

Чтобы посмотреть на регистраторе записи скопированные на «флешку» сразу после входа в меню архивации выберите в правом верхнем углу **«Уст-во архив.»** вместо **«Чтен./Зап.»**

#### <span id="page-16-0"></span>**3.5.5 Контекстное меню – PTZ**

В данном меню можно управлять поворотными (PTZ) камерами, подключенными к регистратору через порт RS-485 (при его наличии).

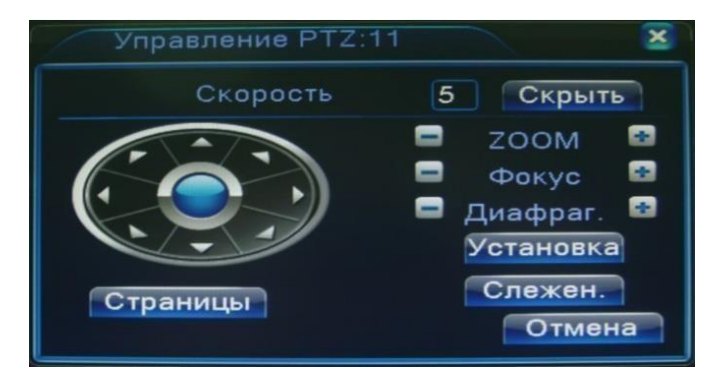

Функции камеры PTZ: контроль направления, зум, фокус, регулировка диафрагмы, патрулирование между двумя точками, контрольное патрулирование, периферийное сканирование, вспомогательный выключатель, выключатель света, уровень вращения и т. д.

Примечание

1. A(B) линия декодера подключается к A(B) линииDVR.

2. Для настройки параметров PTZ, выполните переход [главное меню] >[конфигурациясистемы] >[установка PTZ].

3. Функции PTZ выполняются с помощью протоколов PTZ.

Камера: Выберите камеру

Скорость: Установка скорости вращения камер PTZ .

Зум: Воспользуйтесь кнопками / для определения кратности зума.

<span id="page-17-2"></span>Фокус: Воспользуйтесь кнопками / , для настройки фокуса камеры .

Диафрагма: Воспользуйтесь кнопками / для настройки диафрагмы камеры.

Контроль направления: Контроль вращения камер PTZ . Поддерживается 8 вариантов направления вращения камер (4 из них доступны на лицевой панели управления).

Скоростной PTZ: Полноэкранный вывод изображения. Отрегулируйте вращение камеры PTZ при помощи левой кнопки мыши, затем настройте кратность зума камеры повторно нажав левую кнопку

Специальные функции

Предварительная установка параметров

Выберите необходимые предварительно установленные параметры, затем откройте соответствующую вкладку. Камера PTZ автоматически перейдет в режим с предварительно установленными параметрами. 1) Настройка параметров:

Выберите необходимые предварительно установленные параметры, затем выполните следующие шаги:

Шаг 1: Нажмите по кнопке выбора направления.

Шаг 2: Создайте имя предустановок.

Шаг 3: Повторите шаги 1 и 2, создав дополнительные предустановки.

Удаление предварительных настроек: Введите номер предустановки, затем нажмите на кнопку Использование предустановок

Введите номер предварительных установок. Камера PTZ перейдет в режим сохраненных настроек.

2、Перемещение между предустановленными точками

Несколько фиксированных точек с предварительно установленными параметрами формируют линии перемещений между этими точками. Камера PTZ будет плавно перемещаться, переключаясь с одной токи на другую.

1) Перемещение между фиксированными точками

Линии перемещений состоят из множества фиксированных точек. Для создания такой линии выполните следующие шаги:

Шаг 1: С помощью клавиши направления переключите камеру PTZ в нужное место, затем нажмите «установить».

Шаг 2: Выберите вкладку "Слежение", пропишите в ячейках требуемые параметры, затем щелкните по кнопке "Установить". Так же есть возможность удалить ранее сохраненные установки. Шаг 3: Повторите шаг 1 и шаг 2 для всех точек на линии перемещения。

Удаление предварительных установок: Введите в пустую ячейку номер предварительно сохраненных установок, затем нажмите кнопку "Удалить предварительные настройки".

## <span id="page-17-0"></span>**3.5.6 Контекстное меню – Коакс. Управление**

В данном меню можно управлять поворотными (PTZ) камерами, подключенными к регистратору по коаксиальному кабелю ( при условии что видеокамеры и Ваша модель регистратора поддерживают эту функцию).

#### <span id="page-17-1"></span>**3.5.7 Контекстное меню – Тревожные выходы и Вых. тревога**

Меню для управления тревожными входами/выходами

## <span id="page-18-2"></span>**3.5.8 Контекстное меню – Настройки цветности**

Кроме того, из контекстного меню можно попасть в «Настройки цветности», Где можно индивидуально для каждого канала задать разные яркость, контраст, насыщенность, оттенок, усиление и резкость вывода изображения на экран. Настройки могут быть разными для двух временных промежутков в сутках.

## <span id="page-18-0"></span>**3.5.9 Контекстное меню – Экран (Настройка вывода изображения)**

Также из контекстного меню можно попасть в меню «Экран», в котором можно задать общие настройки вывода изображения, разрешение вывода и отрегулировать положение изображения в экране.

## <span id="page-18-1"></span>**3.5.10 Контекстное меню - Выход**

Еще из контекстного меню можно перейти в меню Выход, в котором: Сменить пользователя – «Выход» Подготовить регистратор к отключению - «Стоп» (затем физически отключить питание) Перезапустить регистратор «Перезапуск»

Последние пункты контекстного меню «Вид 1/4/8/9/16» позволяют выбрать режим отображения камер на экране.

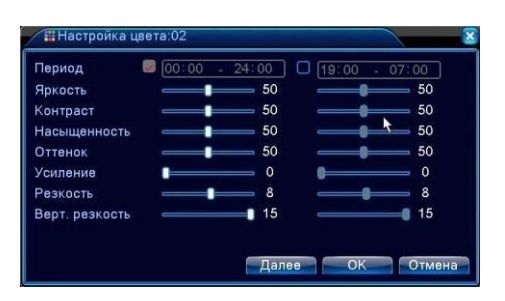

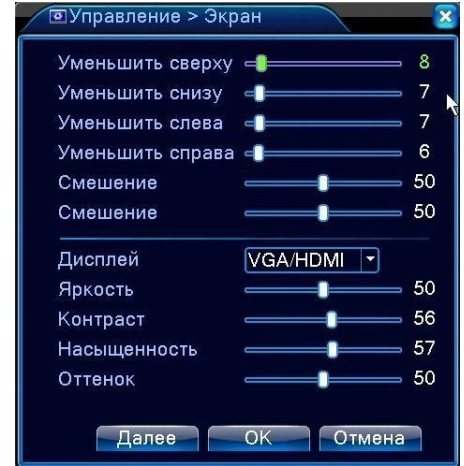

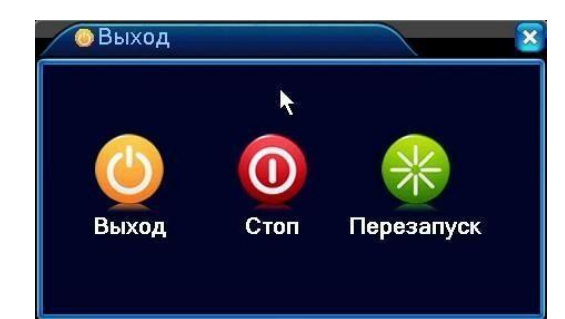

# **4 ГЛАВНОЕ МЕНЮ**

## <span id="page-19-0"></span>**4.1. Навигация в главном меню.**

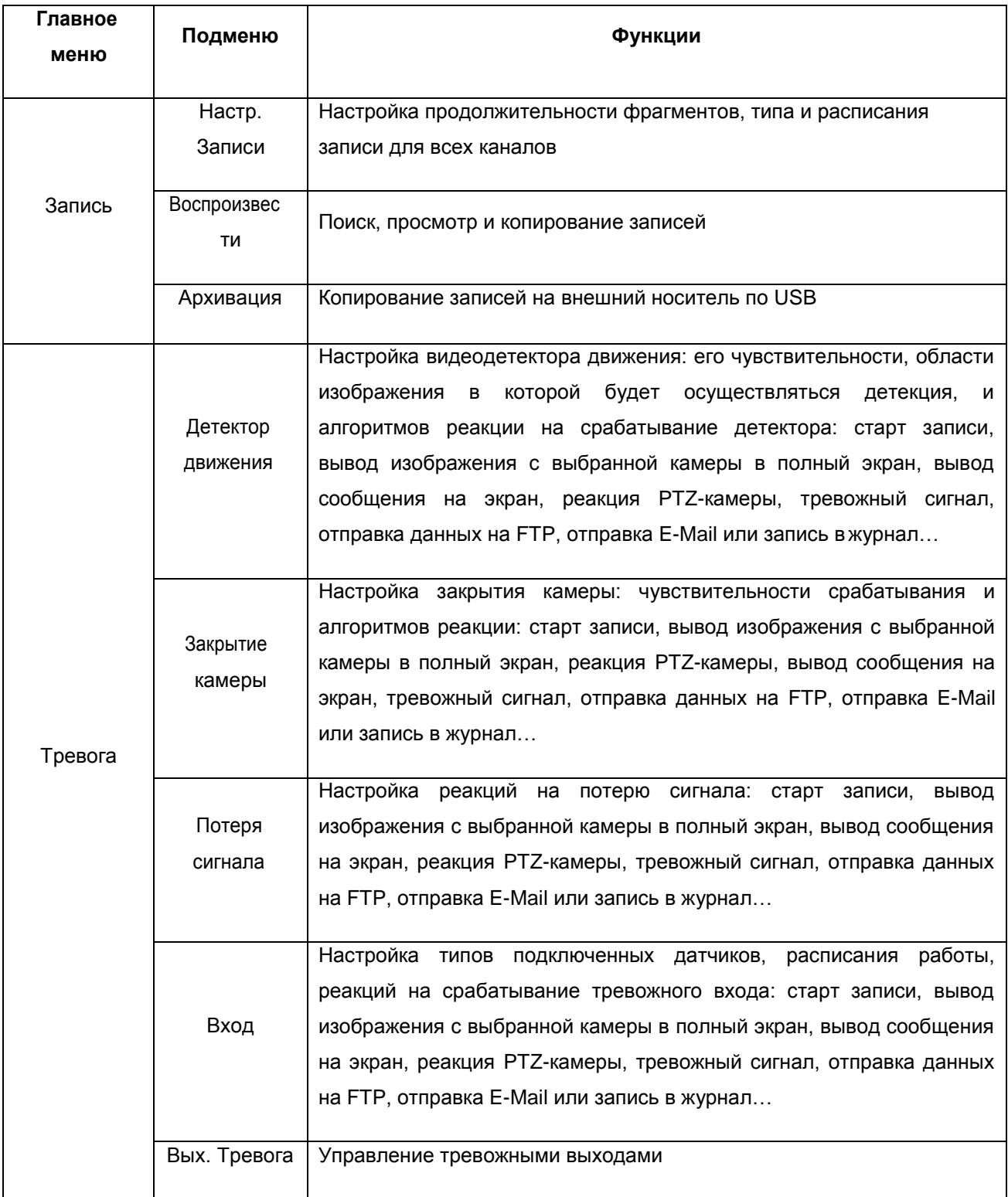

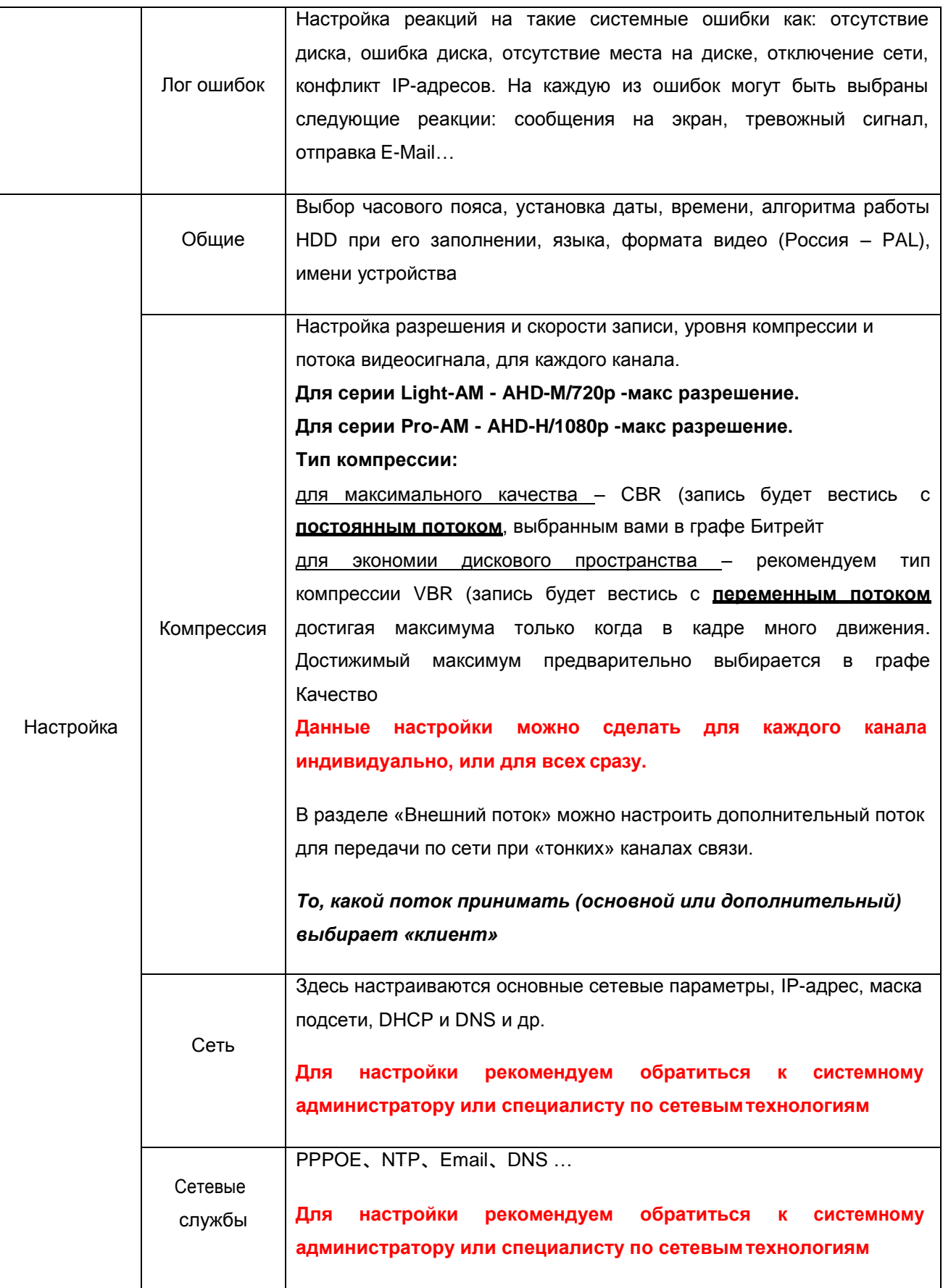

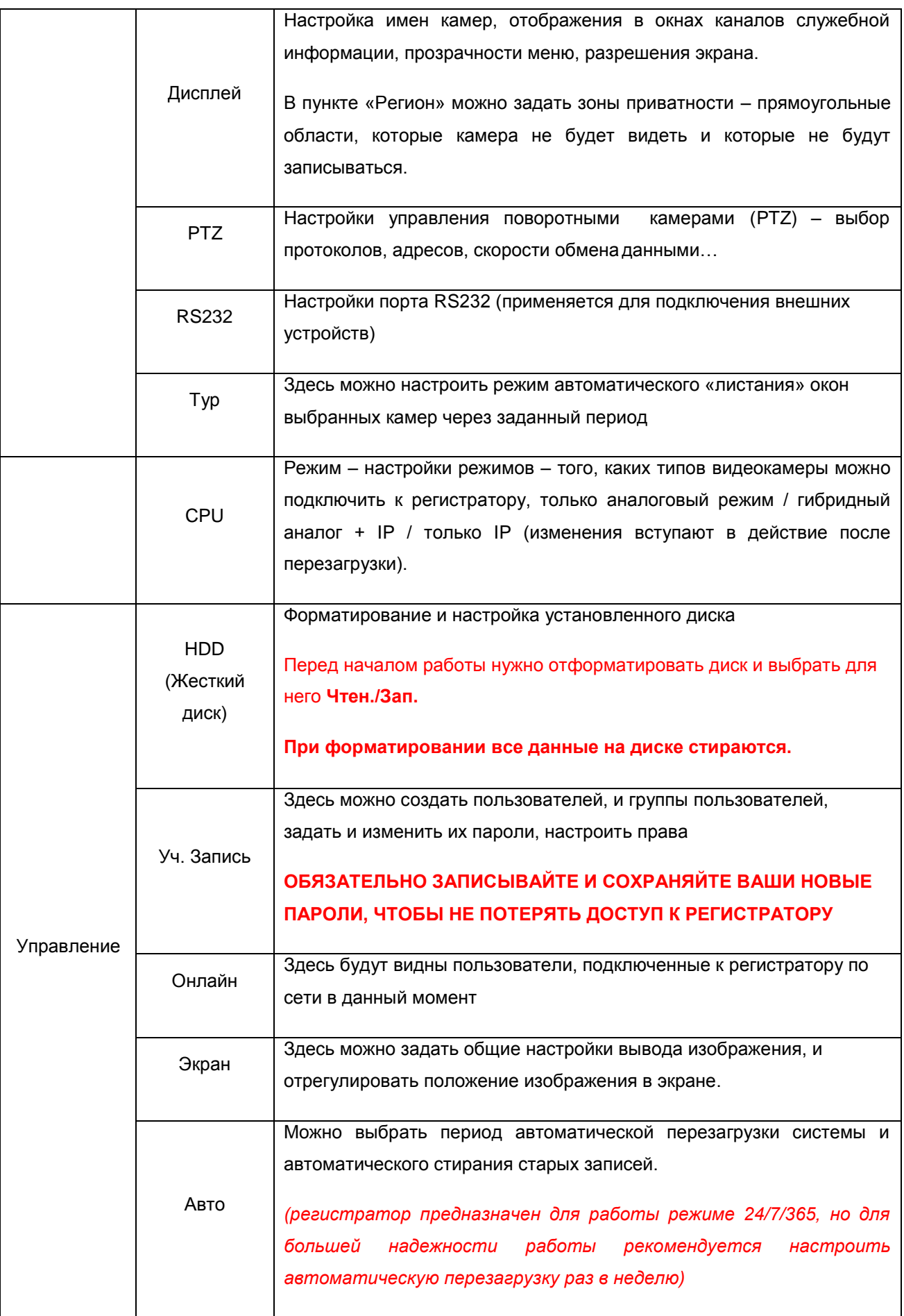

<span id="page-22-0"></span>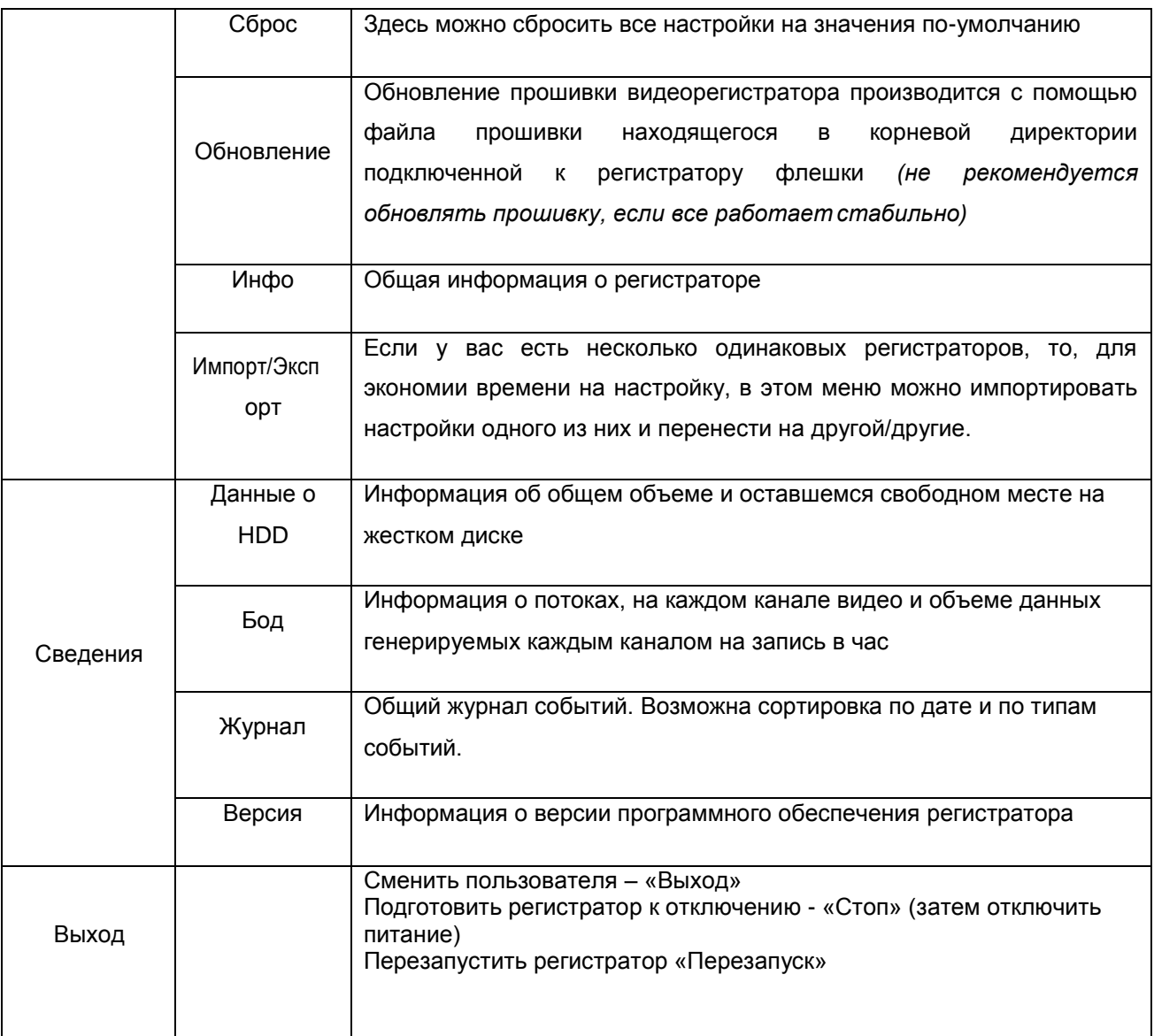

## **4.2 Запись**

#### <span id="page-23-0"></span>**4.2.1 Настройка записи**

Установите параметры записи для канала наблюдения. При первом запуске система настроена на непрерывную запись в течение 24 часов. Выполните переход [Главное меню]> [Запись]> [Настр.Записи], чтобы задать необходимые параметры.

Примечание: В системе должен присутствовать хотя бы один жесткий диск с функцией чтения и записи

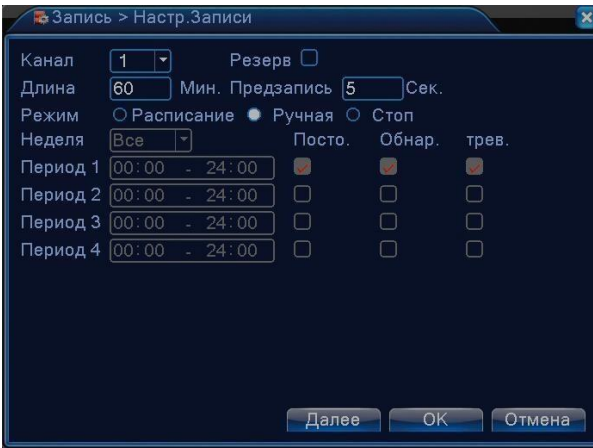

**Канал:** Выберите номер канала из списка. Вы можете применить вариант "все каналы".

**Длина:** Установка длительности для каждого видео файла (по умолчанию - 60 мин.).

**Предзапись:** Запись в течение 1-30 секунд перед основной записью.

**Расписание:** Установите временной интервал для записи. Запись будет вестись только в установленное время. **Тип записи:** постоянная, обнаружение движения, по тревоге

Постоянная запись: Выполняется запись в штатном режиме в установленный период времени. Тип видеозаписи – "R".

Обнаружение: Срабатывает при "детекторе движения". Тип видеозаписи – "М".

#### <span id="page-23-1"></span>**4.2.3 Воспроизведение**

См. пункт 3.5.4.

## <span id="page-23-2"></span>**4.2.4 Резервное копирование (Архивация)**

Вы можете сохранять резервные копии видео файлов на внешних носителях.

Примечание: Для резервного копирования и хранения файлов необходимо установить устройство для накопления и хранения данных. (подключить к USB-порту регистратора «флешку» или USB-диск).

**Обнаружение:** Определяет подключенное к DVR устройство для хранения данных.

**Архив:** Щелкните по кнопке резервного копирования, появится окно диалога. Вы можете вбирать сохраненный файл согласно типу, каналу и времени.

**Стирание**:Отформатировать устройство (все данные на подключенном устройстве будут стерты) **Стоп**: Остановка архивации

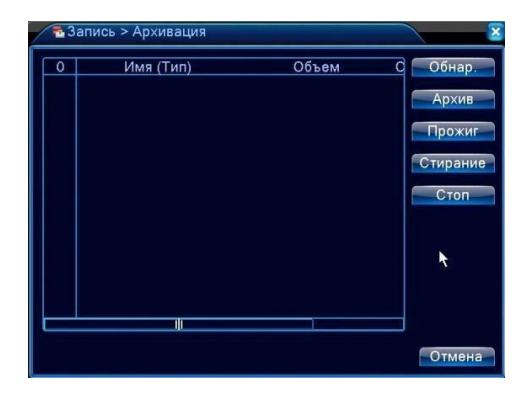

## <span id="page-24-0"></span>**4.3 Тревога**

#### <span id="page-24-1"></span>**4.3.1 Детектор движения**

Путь: Главное Меню-Тревога- Дет. Движения

Программный детектор движения позволяет обнаруживать в кадре движение (перемещение человека, животного или техники) и активировать ту или иную реакцию, например, начинать видеозапись.

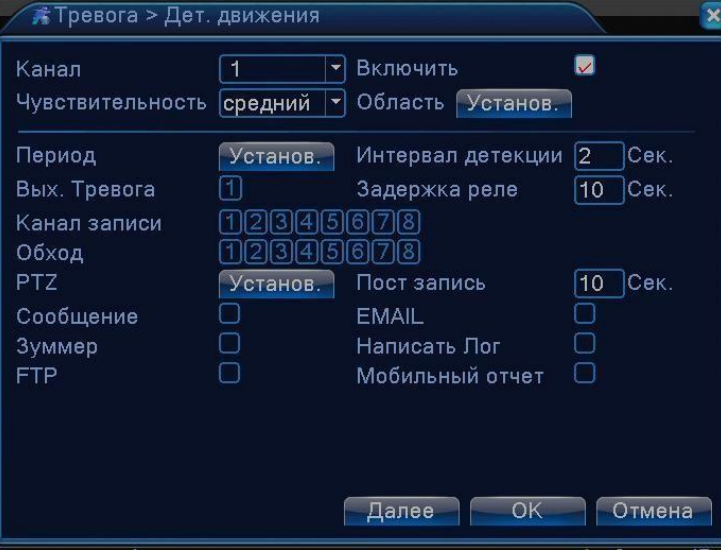

**Канал:** выберите канал для установки детектора движения (можно выбрать «Все», тогда настройки будут одинаковы для всех каналов).

**Включить:** Функция обнаружения движения включена.

**Чувствительность:** Предлагается на выбор шесть вариантов чувствительности.

**Область:** Войдите в установки и определите зоны. Зоны поделены на квадраты сеткой 22X18. Зеленые сегменты обозначают текущую зону курсора. Красные сегменты обозначают зоны детекции.

Черные сегменты - неохраняемые зоны. Для обозначения зоны охраны очертите

площадь с помощью мыши.

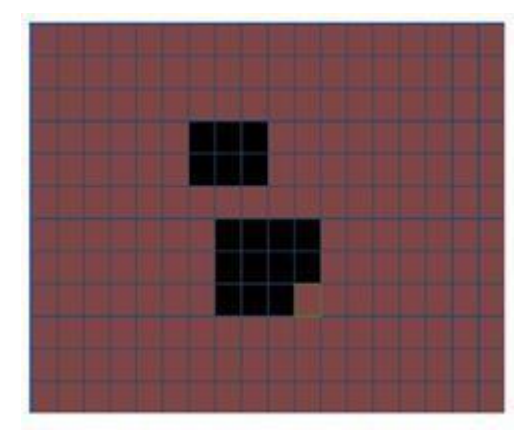

**Период:** Детектор движения будет работать в установленный период времени. Возможен выбор запуска по дням недели, либо стандартные настройки на всю неделю. Каждый день можно поделить на четыре периода.

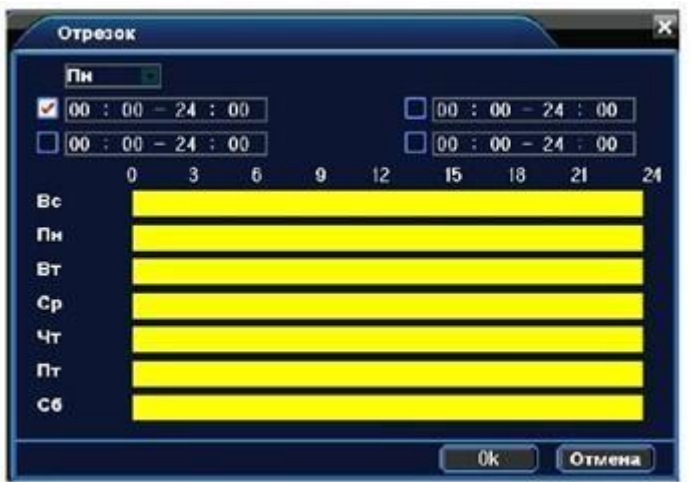

<span id="page-25-1"></span>**Интервал детекции:** Если в установленном интервале детектор движения сработает несколько раз, то активируется лишь 1 сигнал детекции (1 реакция на детектор).

**Выход тревога:** Выбор срабатывания тревожного выхода как реакции на детекцию

**Канал записи:** Выберите канал для записи (возможен выбор сразу нескольких каналов). Например, при обнаружении движения по 1й камере, может быть активирована запись по первой, по любой другой или сразу по нескольким.

**Обход:** Определите камеры, которые будут выводиться на экран при обнаружении движения по тому или иному каналу.

**PTZ:** Выбор реакции на детекцию поворотных камер – обход или предустановка

**Пост запись:** Продолжительность послезаписи по окончании срабатывания детектора движения.

Ниже можно активировать дополнительные реакции на детекцию движения:

**Сообщение:** Вывод сообщения «Детекция движения» на экран с указанием канала.

**Зумер:** Тревожный звук.

**FTP:** Отправка скриншота на FTP

**EMAIL:** Отправка скриншота по электронной почте

**Написать лог:** Запись в журнале событий об обнаружении движения

**Мобильный отчет:** оповещение на мобильный телефон *( в разработке)*

## <span id="page-25-0"></span>**4.3.2 Закрытие камеры**

Путь: Главное Меню -Тревога- Закр. камеры

Интеллектуальный алгоритм видеорегистратора способен отследить закрытие видеокамеры и активировать ту или иную реакцию.

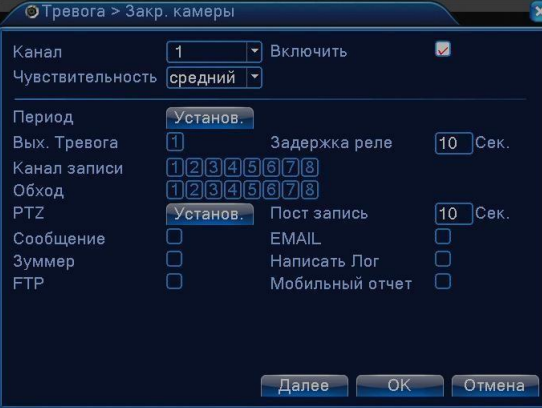

**Настройка аналогична настройке детектора движения.**

## <span id="page-26-2"></span>**4.3.3 Потеря видеосигнала**

Сигнализация потери видеосигнала активируется в момент отключения или поломки видеокамеры.

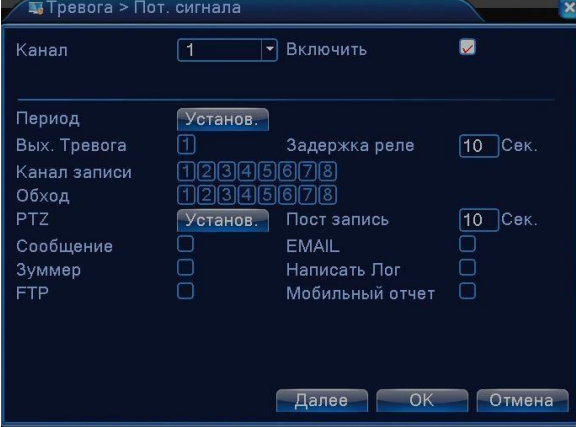

**Настройка аналогична настройке детектора движения.**

### <span id="page-26-0"></span>**4.3.4 Вход**

**Настройка тревожных входов аналогична настройке детектора движения**

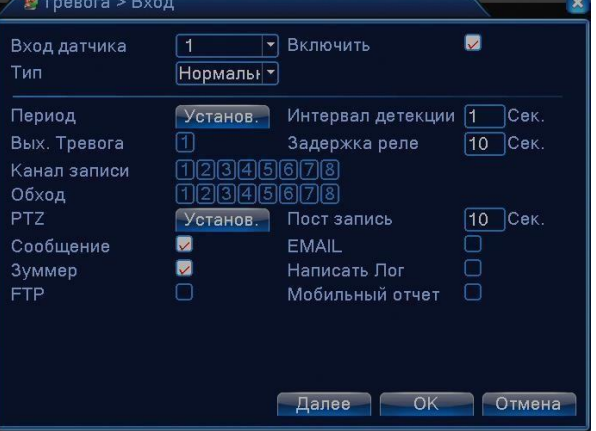

## <span id="page-26-1"></span>**4.3.5 Вых. Тревога**

Настройка работы тревожных выходов.

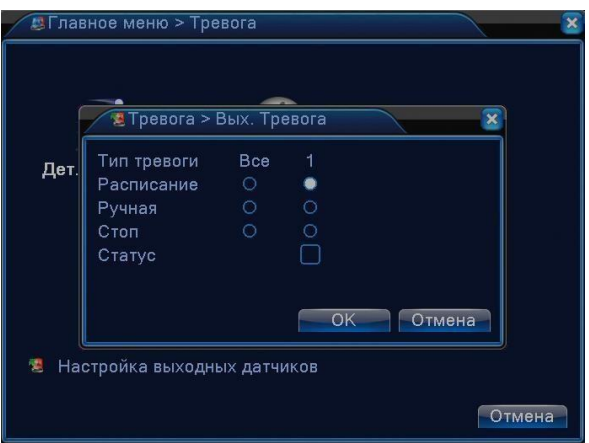

## <span id="page-27-2"></span>**4.3.6 Лог ошибок**

Данное меню позволяет настроить реакции видеорегистратора на различные тревожные события, в частности неполадки жесткого диска.

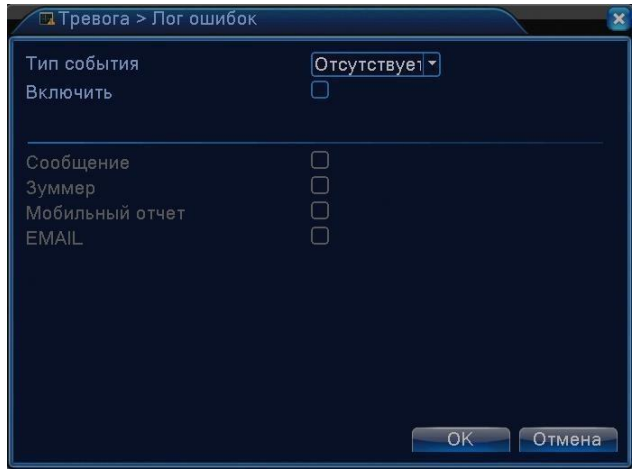

## <span id="page-27-0"></span>**4.4 Настройка**

Здесь осуществляется настройка основных параметров: Общие, Компрессия, Сеть, Сетевые службы, Дисплей, Тур (обход).

## <span id="page-27-1"></span>**4.4.1 Общие параметры**

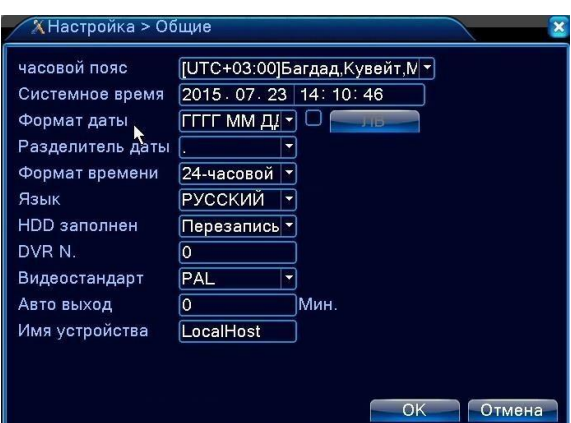

**Часовой пояс:** Выбор часового пояса.

**Системное время:** Установка системного времени и даты.

**Формат даты**: Выбор формата отображения даты

**Разделитель**: Выбор разделителя элементов списка формата дат.

**Формат времени**: Формат отображения времени: 24-часовой или 12-часовой.

**Язык:** Выбор системного языка из списка.

#### **HDD заполнен**

Выбор реакции на заполнение диска

1) Остановка записи на жесткий диск при его полном заполнении.

2) Перезаписывать - замена старых файлов новыми при полном заполнении диска

**DVR N. (Номер устройства для управления с ИК-пульта):** не используется

**Стандарт Видео:** PAL/NTSC. (Россия – PAL)

**Авто выход (Автоматический выход из системы)**: Время ожидания 0-60 сек. "0" - без ожидания. **ЛВ (Переход на летнее время):** Выберите эту опцию для автоматического перехода на летнее время.

**Имя устройства:** выбор имени регистратора при подключении к нему по сети

### **4.4.2 Компрессия**

Основной поток – настройка на запись. Внешний поток – настройка для передачи видео по тонким каналам связи. (например через 3G-Интернет).

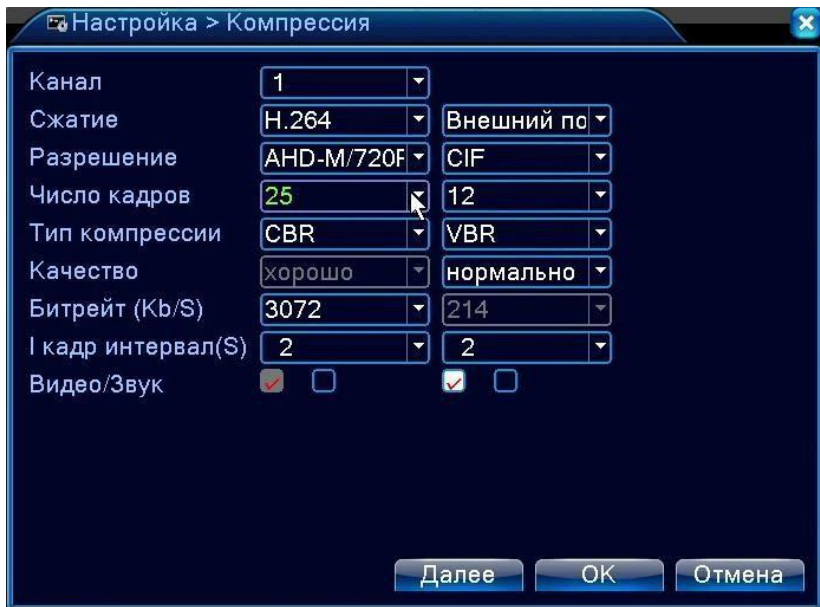

**Канал:** Выбор номера канала. (для быстрой одинаковой настройки можно выбрать Все). **Сжатие:** Основной профиль кодека H.264. (изменить нельзя)

**Разрешение**: Тип разрешения: **AHD-H (1920x1080p) – только для Pro-AM** / **AHD-M (1280x720p)** / AHD-L (960x576) / D1 (720x576). Режим AHD-NH (1080N) позволяет подключить AHD-H(1080p) видеокамеры к регистраторам серии Light-AM, но видеозапись будет вестись в ограниченно м разрешении 960\*1080. **Частота кадров (скорость записи):** PAL:1 кадр/сек~25 кадр/сек;

**Тип компрессии:** Вы можете выбрать между фиксированным потоком кодирования (CBR) и переменным потоком кодирования (VBR). При выборе переменного потока кодирования доступны 6 видов качества изображения. При выборе фиксированного потока – можно выбрать его фиксированное значение в разделе **Битрейт**.

*( CBR – обеспечивает стабильное качество записи, VBR – более экономично расходует дисковое пространство)*

**Битрейт:** Выставите значения кодированного потока, чтобы определить качество изображения. Чем выше битрейт, тем выше качество изображения.

**I кадр интервал**: период опорного кадра (кадра который записывается полностью, чем чаще – тем четче изображение).

## <span id="page-29-0"></span>**4.4.3 Сеть**

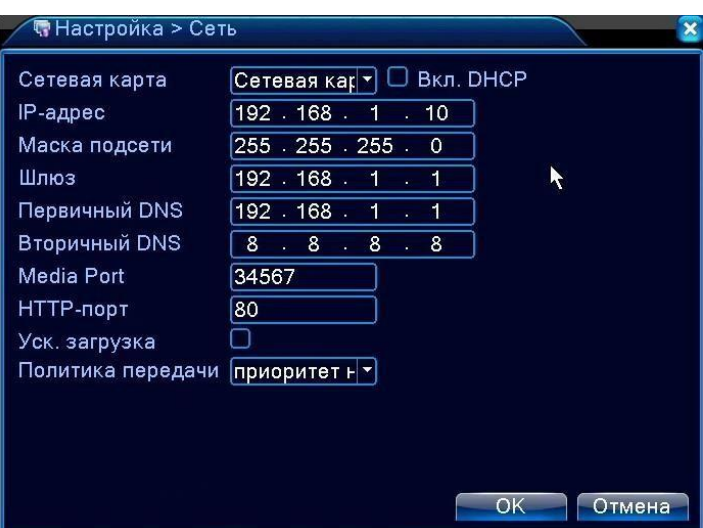

**Сетевая карта:** Выбор кабельного соединения (оставляем по умолчанию).

**Вкл. DHCP (Автоматическое получение IP адреса):** Получить IP адрес

*Примечание: Сервер DHCP устанавливается заранее.*

**IP адрес:** Установите IP адрес. По умолчанию: 192.168.1.10.

**Маска подсети**: Установите код маски подсети. По умолчанию: 255.255.255.0.

**Шлюз:** Установите шлюз по умолчанию. По умолчанию: 192.168.1.1.

**Настройка DNS:** Система имен доменов переводит доменные имена в IP адреса. IP адрес определяется провайдером сети. Для вступления в силу параметров сети необходима перезагрузка.

**Media Port:** по умолчанию 34567

**HTTP-порт:** по умолчанию 80

## **Ускоренная загрузка:**

**Политика передачи:** выбор 3-х вариантов: самоадаптивно, приоритет на качество изображения или приоритет на скорость передачи

#### <span id="page-29-1"></span>**4.4.4 Сетевые службы**

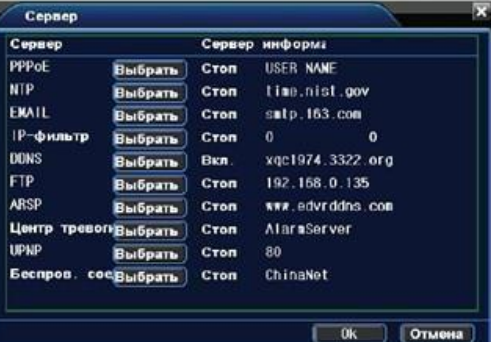

#### **Настройка PPPoE**

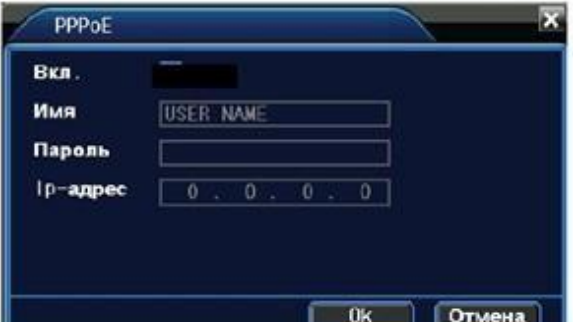

Введите имя пользователя и пароль, предоставляемый поставщиком услуг сети Интернет. Сохраните параметры и перезагрузите систему. DVR установит сетевое соединение PPPoE. IP адрес сменится на динамический, если операция была выполнена правильно.

После набора PPPoE определит и получит IP адрес в соответствующей строке меню. Используйте этот адрес для доступа к DVR.

Для настройки необходимо наличие сервера NTP.

**IP**: Введите IP адрес, установленный на NTP сервере.

**Порт:** По умолчанию: 123. Установка порта в соответствии с сервером NTP.

**Часовой пояс:** Лондон GMT+0, Берлин GMT +1, Каир GMT +2, Москва GMT +3, Нью Дели GMT +5, Бангкок GMT +7, Гонконг/Пекин GMT +8, Токио GMT +9, Сидней GMT +10, Гавайи GMT-10, Аляска GMT-9, Тихоокеанское время GMT-8, Зона зимнего времени США GMT-7, Средняя зона США GMT-6, Восточное время США GMT-5, Атлантическое время GMT-4, Бразилия GMT-3, Атлантическое среднее время GMT-2.

**Время обновления:** Интервал обновления должен совпадать с интервалом NTP сервера. По умолчанию: 10 минут.

#### **Настройка EMAIL**

При активации сигнала тревоги на электронный адрес высылается соответствующая информация о тревожном событии.

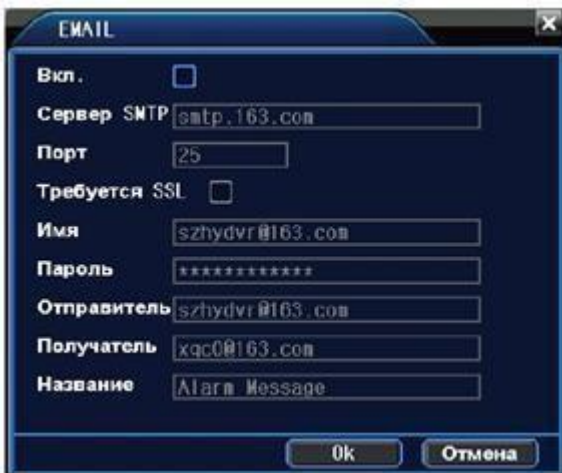

**Сервер SMTP:** Адрес сервера электронной почты (IP-адрес или доменное имя с соответствующими настройками DNS).

**Порт:** Номер порта интернет сервера.

**SSL:** Использование протокола SSL для входа в систему.

**Имя пользователя:** Имя пользователя на сервере электронной почты. **Пароль:** Пароль пользователя. **Отправитель:** Адрес отправителя.

**Получатель:** Рассылка сообщений выбранным получателям при активации сигнала тревоги. Максимальное количество адресов – три.

Название: Выбор названия сообщения по вашему усмотрению.

#### **Настройка IP фильтра:**

- Составление списка доверенных лиц с их IP-адресами, которые могут получать доступ к DVR (поддержка до64 IP адресов).

- Составление черного списка IP-адресов, соединение с DVR для которых закрыто. Поддерживается до 64 IP адресов.

Примечание: В случае одновременного попадания IP-адреса в черный и белый список, приоритетным будет черный список.

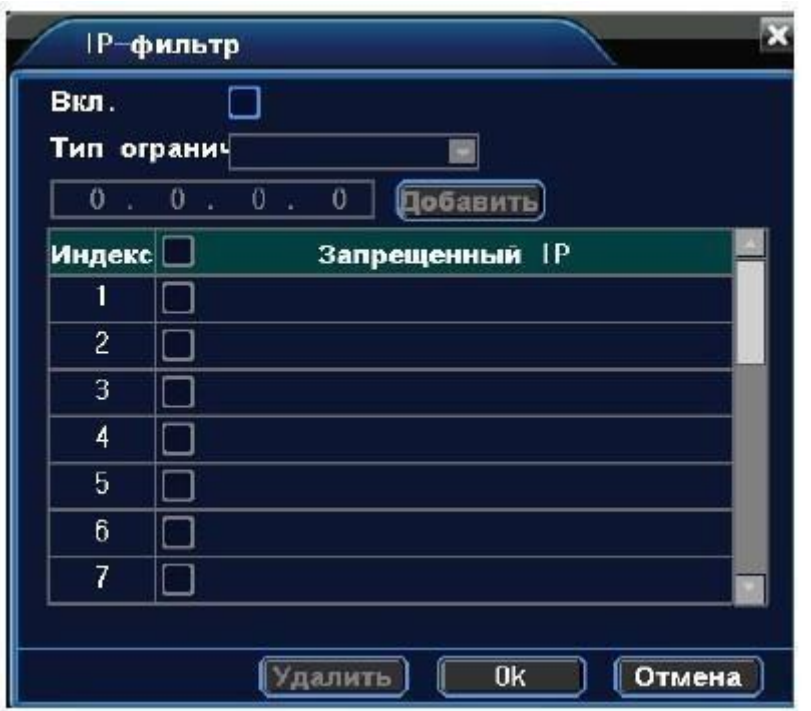

## **DDNS**

**Локальное доменное имя**:Введите зарегистрированное DDNS имя.

**Имя пользователя**:Введите зарегистрированную DDNS учетную запись. **Пароль**:Введите зарегистрированный DDNS пароль.

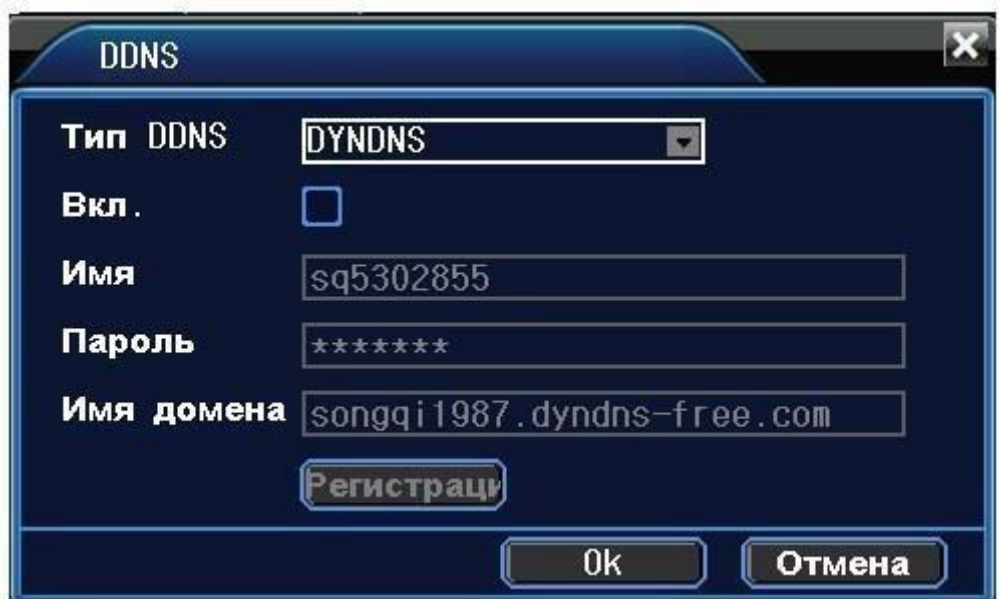

**Настройка FTP:** Протокол FTP доступен в случае активации сигнала тревоги, видеозаписей или снимков, сделанных по сигналу тревоги. Видеозапись и снимки хранятся на FTP сервере.

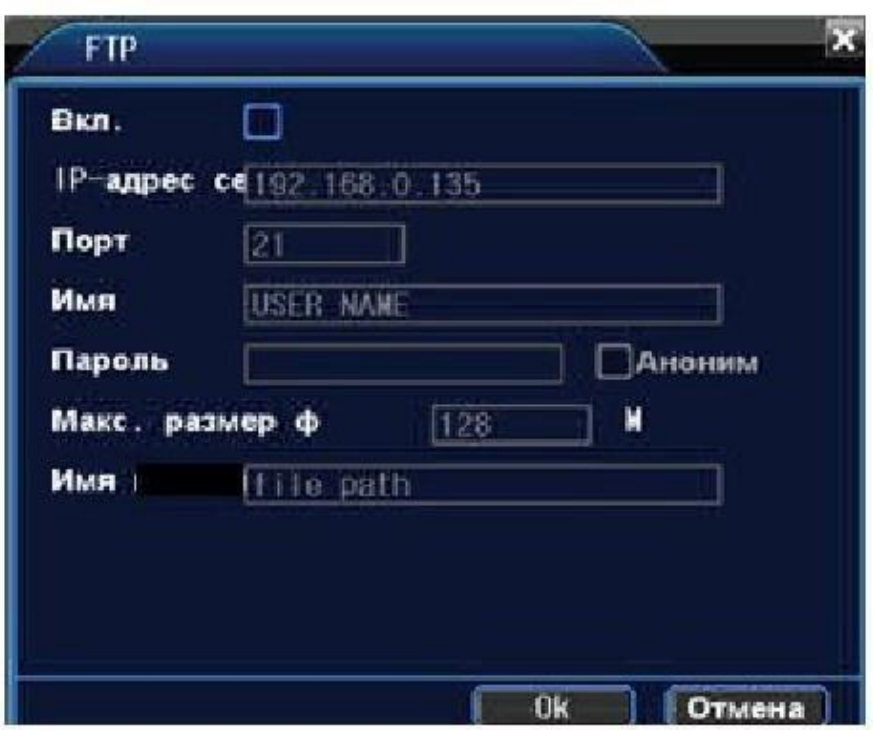

**Включить:** Используйте функцию "Включить", чтобы открыть все функции.

**IP Сервер:** IP адрес для FTP сервера

**Порт:** Доменный порт FTP, по умолчанию: 21

**Имя пользователя:** Имя пользователя для FTP

**Пароль:** Пароль пользователя

**Макс. размер файла:** Макс. размер для загружаемых файлов, по умолчанию: 128 Мб. **Имя каталога:** Имя папки, для загрузки файла.

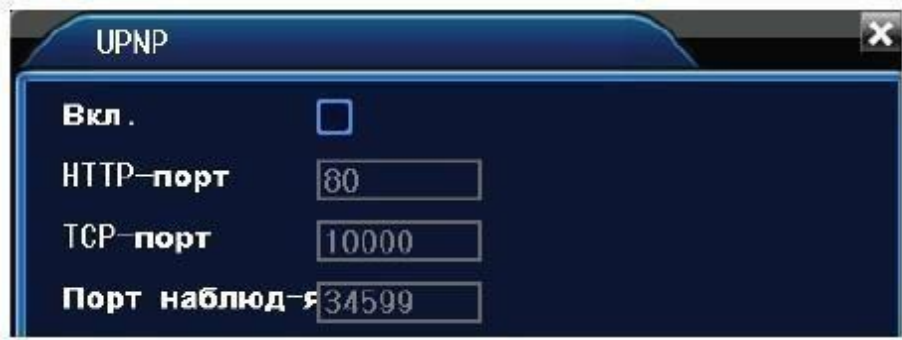

Убедитесь в том, что на маршрутизаторе включена функция UPNP. **Включить**: Используйте для открытия всех функций.

**HTTP:** При использовании IE необходимо добавить номер порта, полученного от маршрутизатора. **TCP:** При использовании CMS необходимо добавить номер порта, полученного от маршрутизатора **Мониторинг при помощи мобильного телефона**: Для мобильного доступа к устройству необходимо добавить номер порта, полученного от маршрутизатора.

<span id="page-33-1"></span>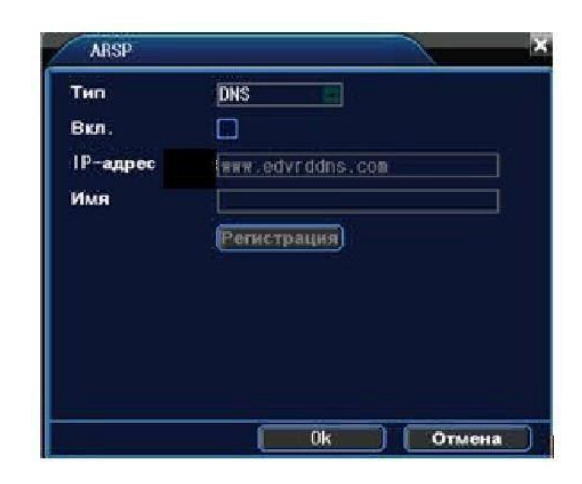

Установите имя пользователя.

### <span id="page-33-0"></span>**4.4.5 Дисплей**

Установите параметры вывода видео.

**Интерфейс**: В режиме локального просмотра включает:

отображение времени, имя канала, статус записи, сигнала тревоги, анти-мерцание, инф. о потоке **Вывод в режиме кодирования**: В режиме сетевого наблюдения и просмотра видео файлов включает название канала, отображение времени, статус записи, сигнала тревоги, информацию по битрейту, прозрачность и зону покрытия.

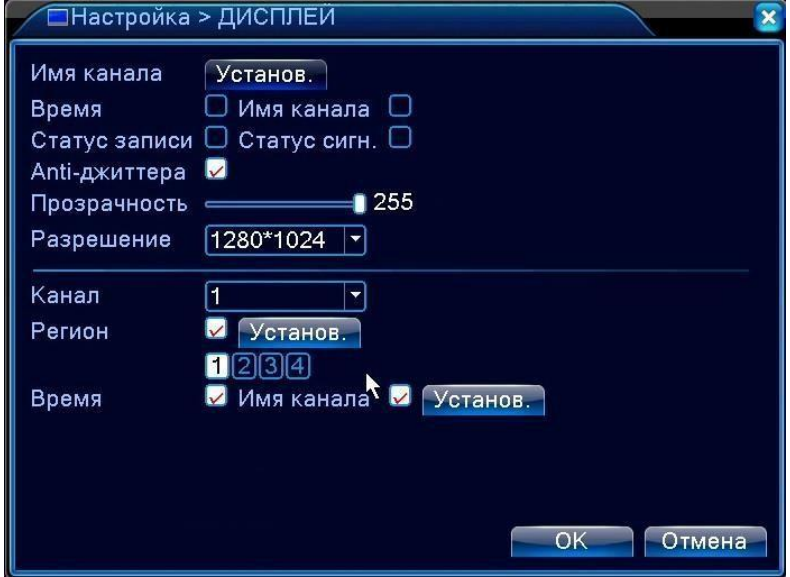

**Имя канала (Установ.):** Используйте кнопку установки для изменения названия канала (поддержка до 25 букв). **Отображение времени**: Отображение системной информации и времени в окне наблюдения.

**Имя канала:** Отображение системного номера канала в окне наблюдения.

**Статус Записи**: Отображение системного статуса записи в окне наблюдения.

**Статус тревоги**: Отображение статуса сигнала тревоги в окне наблюдения.

**Анти-мерцание:** активация режима подавления мерцания при наблюдении в помещении.

**Прозрачность**: Установление прозрачности заднего фона. Значения в пределах 128~255.

**Разрешение**: Настройка разрешения экрана.

**Канал**: Выбор канала для настройки зоны приватности.

**Регион**: Используйте кнопку настройки зоны приватности и выделите мышкой приватную зону (она станет черной и не будет отображаться и записываться).

## **4.4.6 PTZ**

При наличии подключенных поворотных (PTZ) настройте соответствующие протоколы, и скорости обмена данными.

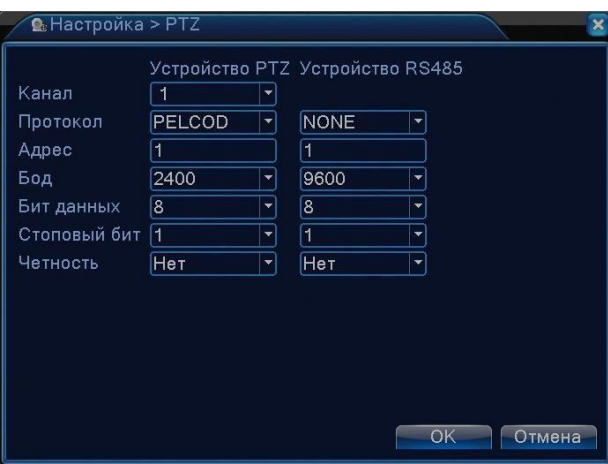

## <span id="page-34-0"></span>**4.4.7 RS-232**

Настройте режимы соединения с внешними устройствами.

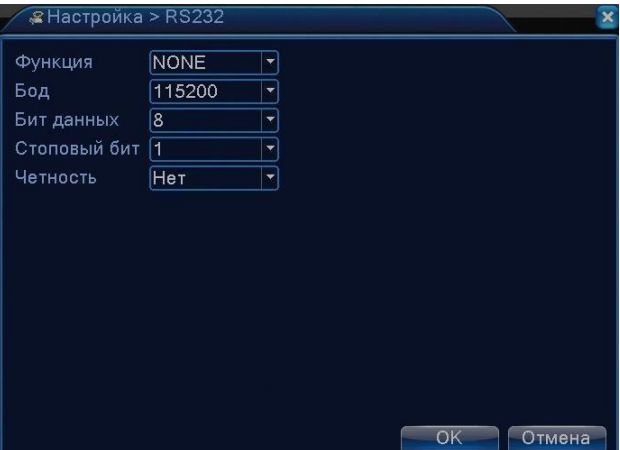

## <span id="page-34-1"></span>**4.4.8 Тур**

Настройка патрулирования («листания» изображений на экране). Значок означает, что активирован режим патрулирования. В режиме патрулирования вывод изображения возможен в разных комбинациях с заданным интервалом времени. Выбранные камеры будут выводиться на монитор по очереди.

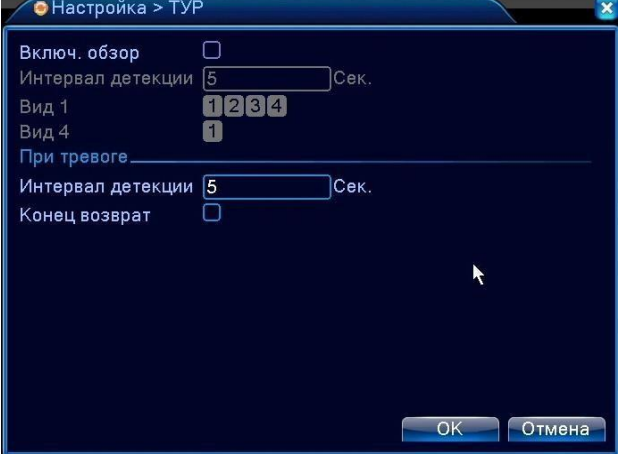

**Интервал:** Установите интервал патрулирования (5-120 секунд).

**Возврат после завершения тревоги:** Возврат к многооконному режиму после завершения тревоги. **Примечание**: значки включения/выключения режима патрулирования.

## <span id="page-35-0"></span>**4.4.9 CPU**

Настройте режим работы видеорегистратора в соответствии с подключаемыми камерами.

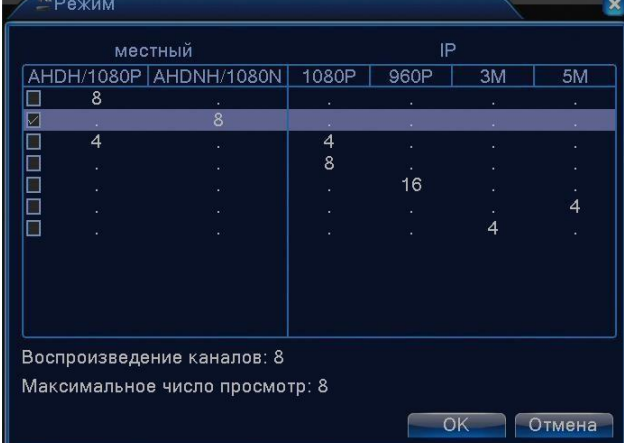

*Инструкция по подключению и настройке IP-камер на [www.bestdvr.ru](http://www.bestdvr.ru/)*

## <span id="page-35-1"></span>**4.5 Управление**

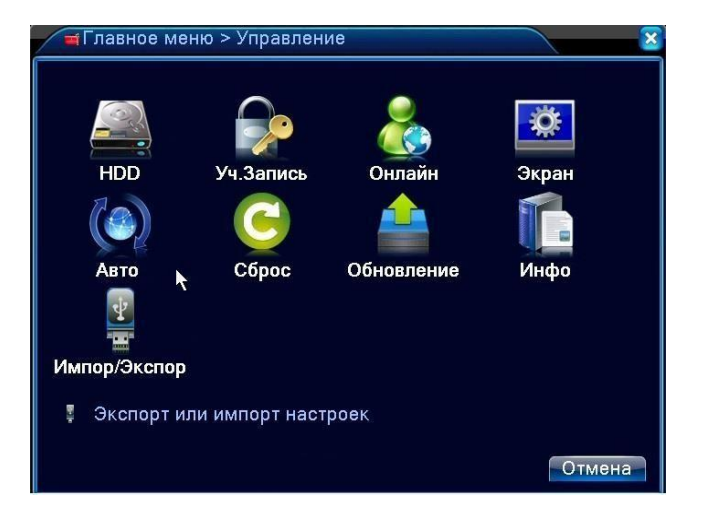

## <span id="page-35-2"></span>**4.5.1 HDD (Управление жестким диском)**

В меню отображается текущая информация о состоянии жесткого диска: номер жесткого диска, статус и общая емкость. Доступны следующие действия: выбор статуса **чтения/записи** (для обычной работы выберете этот статус). или только чтения, резервный (для регистраторов с несколькими дисками) . Выберите жесткий диск и щелкните левой кнопкой мыши, чтобы выполнить операцию.

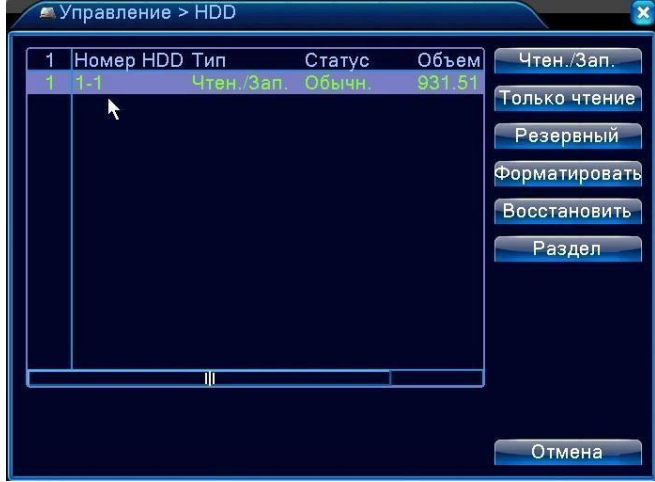

### <span id="page-36-0"></span>**4.5.2 Учетная запись**

Учетная запись определяет возможности действий пользователя в системе.

Примечание:

1. Максимальная длина имени учетной записи не должна превышать 12 знаков без пробелов.Допустимые символы: буквы/ цифры/ подчеркивание/ тире/ точка.

2. Количество пользователей или групп пользователей неограниченно. Вы можете добавлять и удалять группы пользователей согласно идентификатору пользователя.

Заводские настройки: user/admin. Возможность добавления группы. Пользователь может устанавливать права доступа для своей группы.

3. Управление пользователями включает: группу/пользователя. Имя пользователя и название группы не должны совпадать. Пользователь может входить только в одну группу.

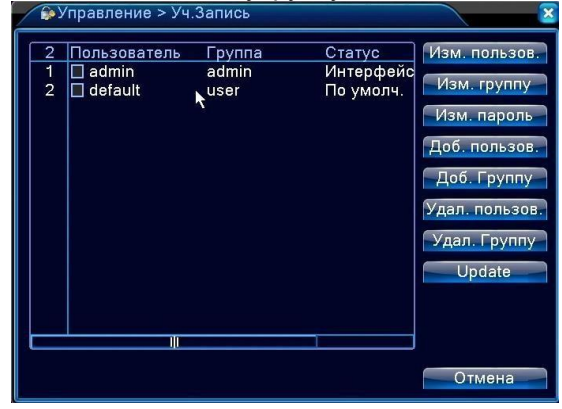

**Примечание:** Пользователь admin обладает правом изменения паролей всех пользователей.

**Добавление пользователя:** Добавление нового пользователя в группу и определение прав доступа.

Войдите в меню интерфейса и введите имя пользователя и пароль. Выберите группу и установите

необходимые настройки. Не рекомендуется давать

расширенные права доступа всем пользователям.

**Добавить Группу:** Добавление пользователя в группу и установление прав доступа. Предоставляется следующие типы прав доступа на выбор: выключение оборудования, слежение в режиме реального

времени, просмотр видео, настройка параметров записи, резервное копирование файлов и т.д.

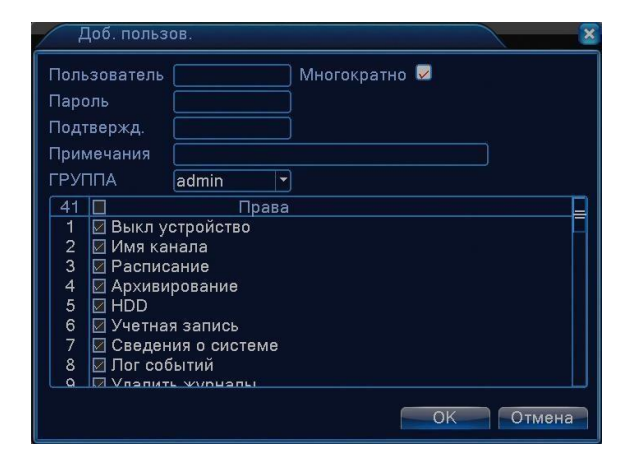

## <span id="page-36-1"></span>**4.5.3 Пользователи online**

Информация о пользователях сети содержится в локальных настройках DVR. При необходимости можно выбрать онлайн пользователя и разорвать соединение. Пользователь вновь сможет подключиться к системе только после ее перезапуска.

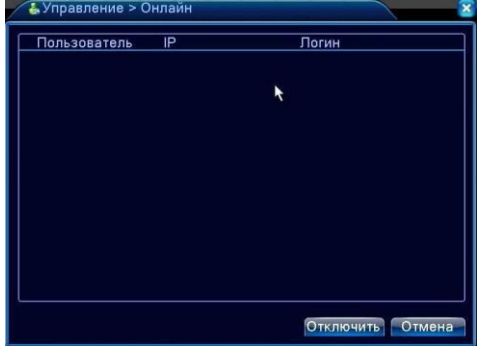

### <span id="page-37-0"></span>**4.5.4 Авто**

Установка автоматических настроек системы в указанное время (автоперезагрузка, автоудаление файлов). Рекомендуется использовать автоматическую еженедельную перезагрузку для повышения стабильности работы регистратора.

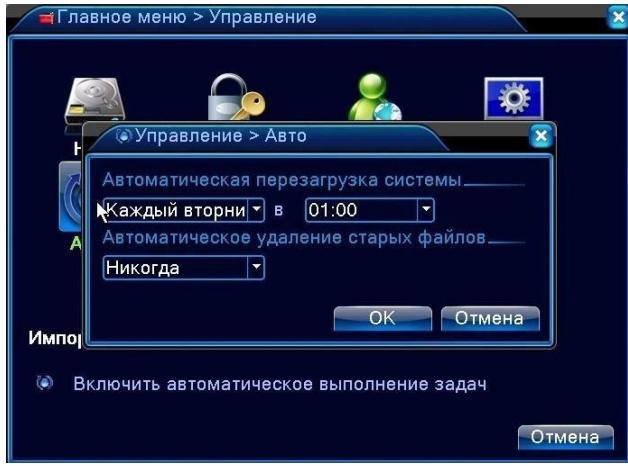

## <span id="page-37-1"></span>**4.5.5 Сброс (Возврат к заводским настройкам)**

Пользователь может вернуться к заводским настройкам по умолчанию выбрав все или отдельные настройки.

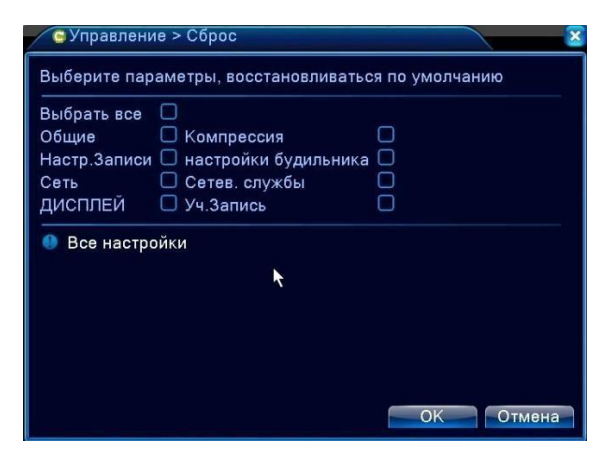

## <span id="page-37-2"></span>**4.5.6 Обновление**

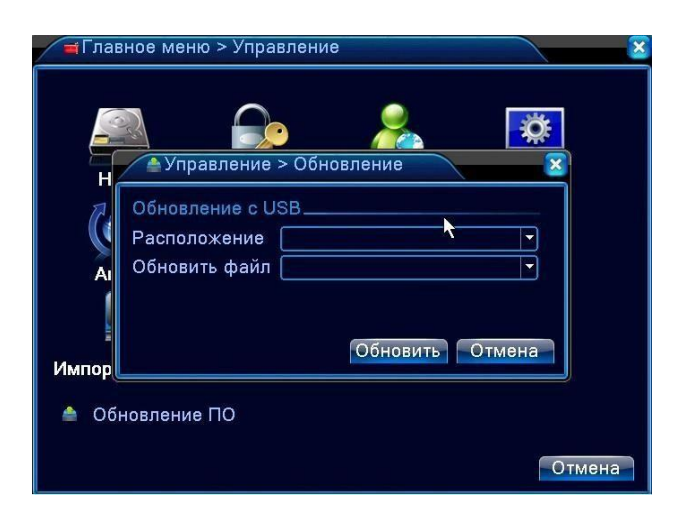

Подключите к регистратору «флешку» с прошивкой

**Расположение:** Выберите USB-порт.

**Обновление файлов:** Выберите файл для обновления.

## <span id="page-38-0"></span>**4.5.7 Информация об устройстве**

Удобный просмотр основной информации интерфейса устройства: входы и выходы аудио/видео, Сигнализации. *(могут отличаться в зависимости от модификации.)*

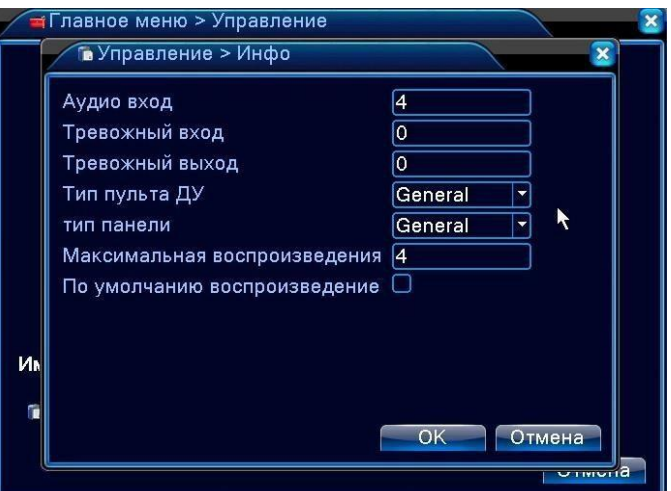

## <span id="page-38-1"></span>**4.6 Сведения**

## <span id="page-38-2"></span>**4.6.1**Данные о HDD **(информация о состоянии жесткогодиска)**

Отображает состояние жесткого диска: тип, емкость, оставшееся место, время записи и т.д.

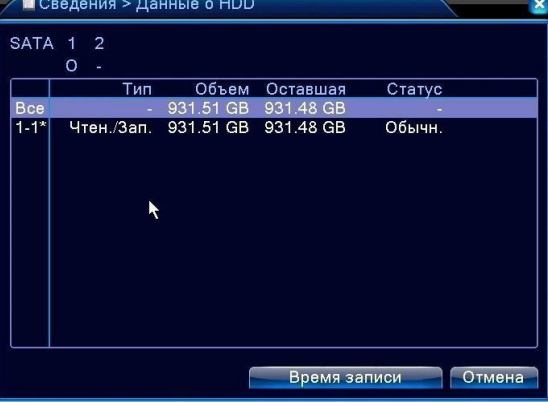

### <span id="page-38-3"></span>**4.6.2 Бод (Скорость передачи данных)**

В режиме реального времени выводится скорость передачи данных (потока кб/с) и скорость записи данных на жесткий диск (Мб/ч).

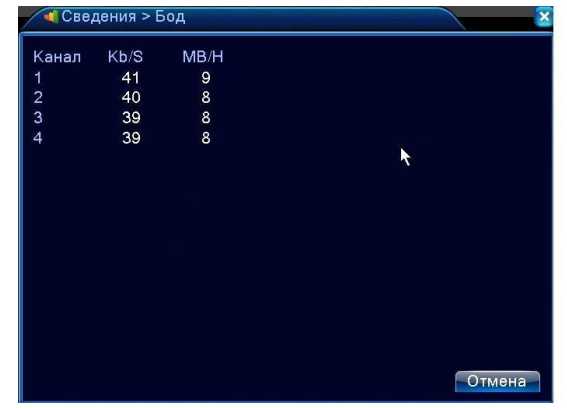

## <span id="page-39-0"></span>**4.6.3 Журнал**

Журнал содержит информацию о проделанных с регистратором операциях: конфигурация системы, функционирование системы, управление данными, управление пользователями, файлами и т. д. Определите интервал времени для просмотра записей журнала и воспользуйтесь кнопкой поиска, информация будет выведена в виде списка. Для перемещения по списку используйте клавиши Page up или Page down. Используйте delete, чтобы очистить журнал.

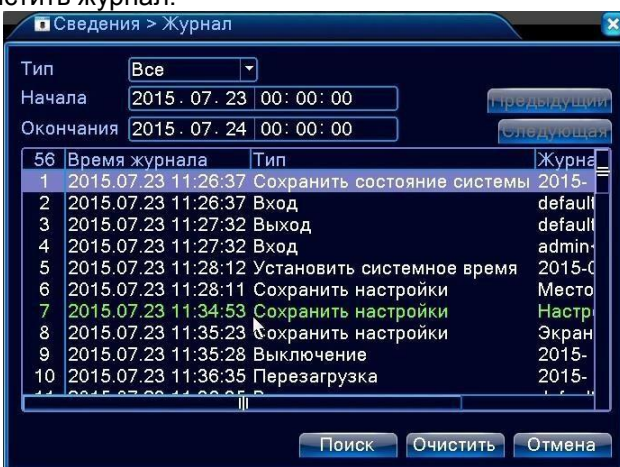

#### <span id="page-39-1"></span>**4.6.4 Версия**

Вывод основной информации об установленном оборудовании, версии программы и т. д.

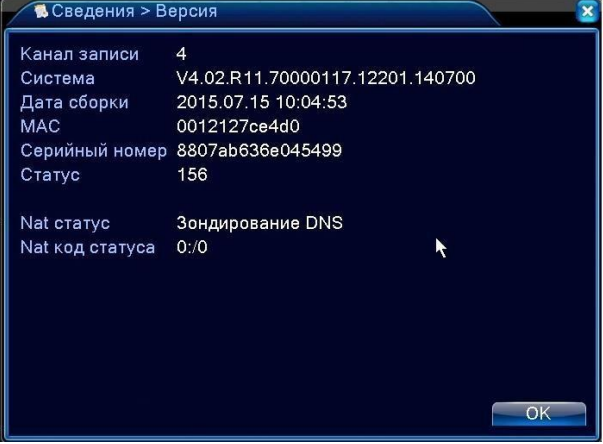

# **5. ТЕХНОЛОГИЯ «ОБЛАЧНОГО ВИДЕОНАБЛЮДЕНИЯ»**

Данная технология позволяет просто подключиться к вашему регистратору через интернет для доступа к трансляции с камер и архивным записям по серийному номеру регистратора.

**Внимание! Чтобы получить доступ к регистратору через данный «облачный» сервис необходимо, чтобы регистратор был подключен к глобальной сети Интернет.**

**Для подключения регистратора к Интернет обратитесь к системному администратору илиспециалисту по сетям.**

**В главное меню – сведения – версия** вы сможете посмотреть – подключен ли видеорегистратор к Интернет или нет.

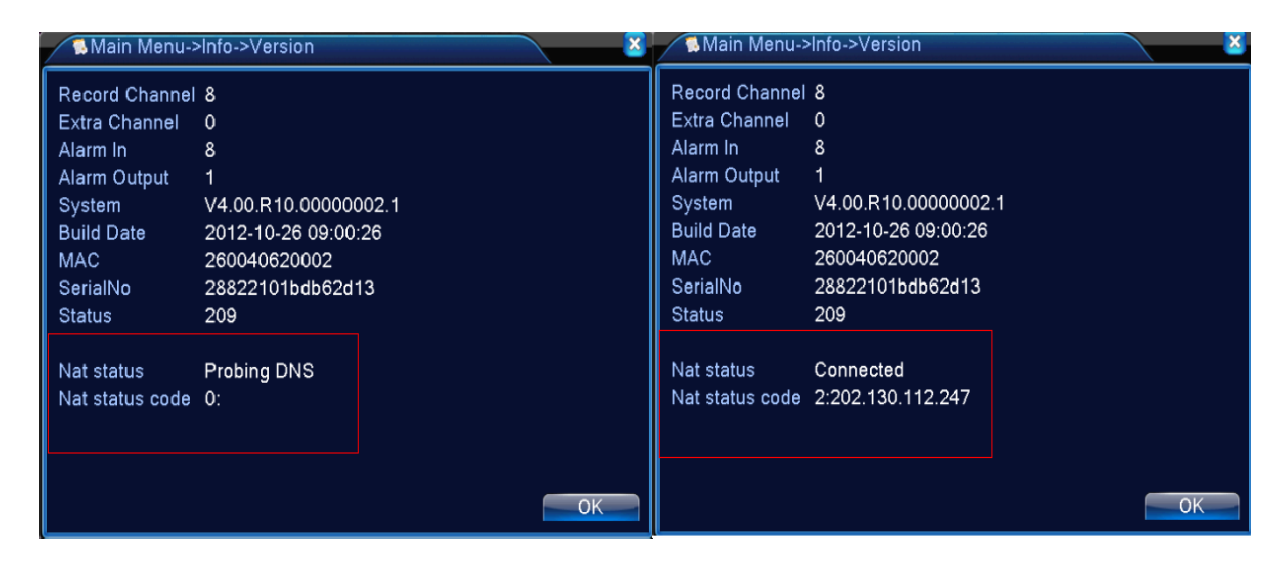

#### **Не подключен Подключен**

После того как вы подключили регистратор к Интернету зайдите на [http://xmeye.net](http://xmeye.net/)

В этот сервис можно войти двумя способами: как Пользователь или как Устройство

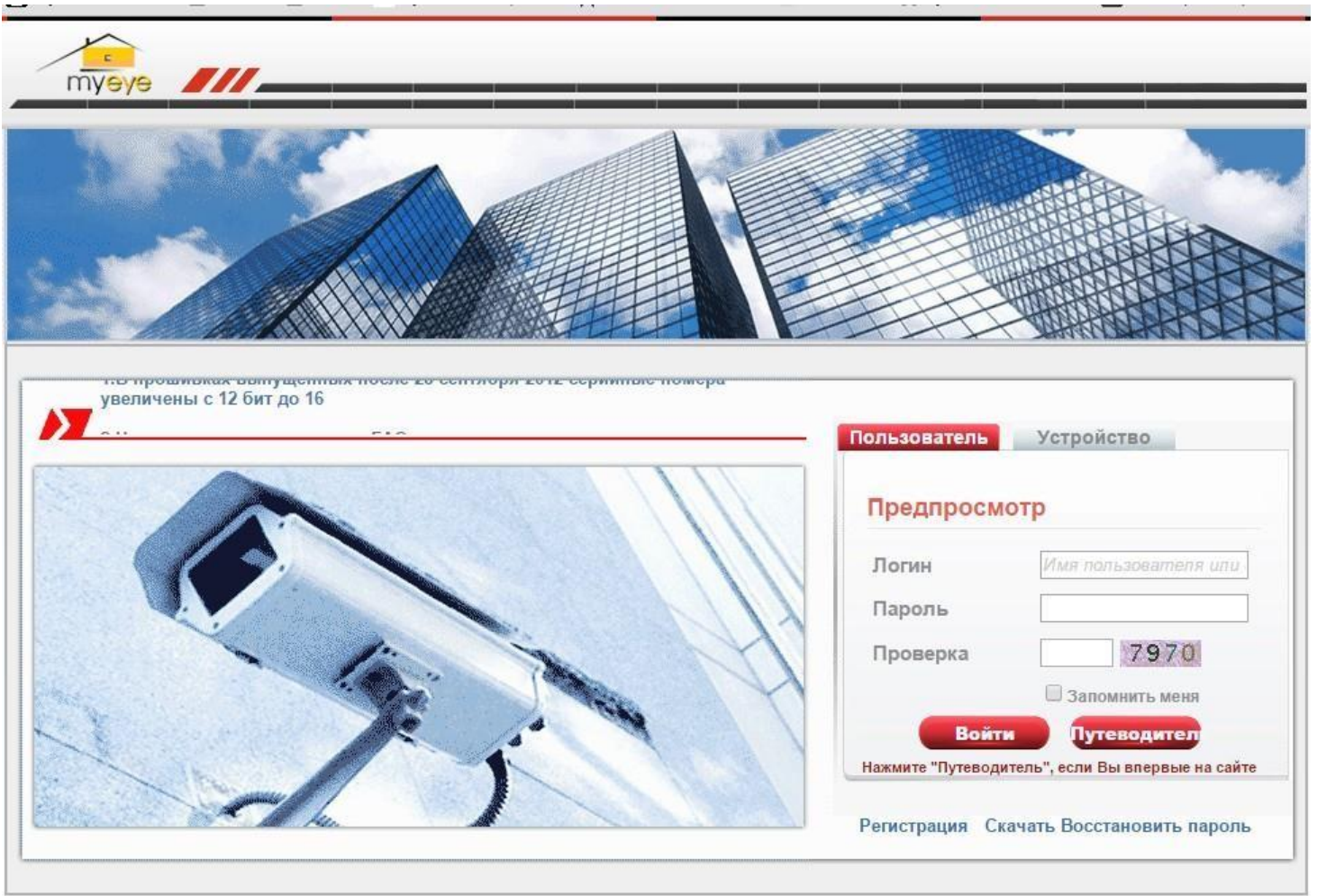

## Вход «Пользователь»

Необходимо зарегистрироваться, затем войти. Вы увидите интерфейс:

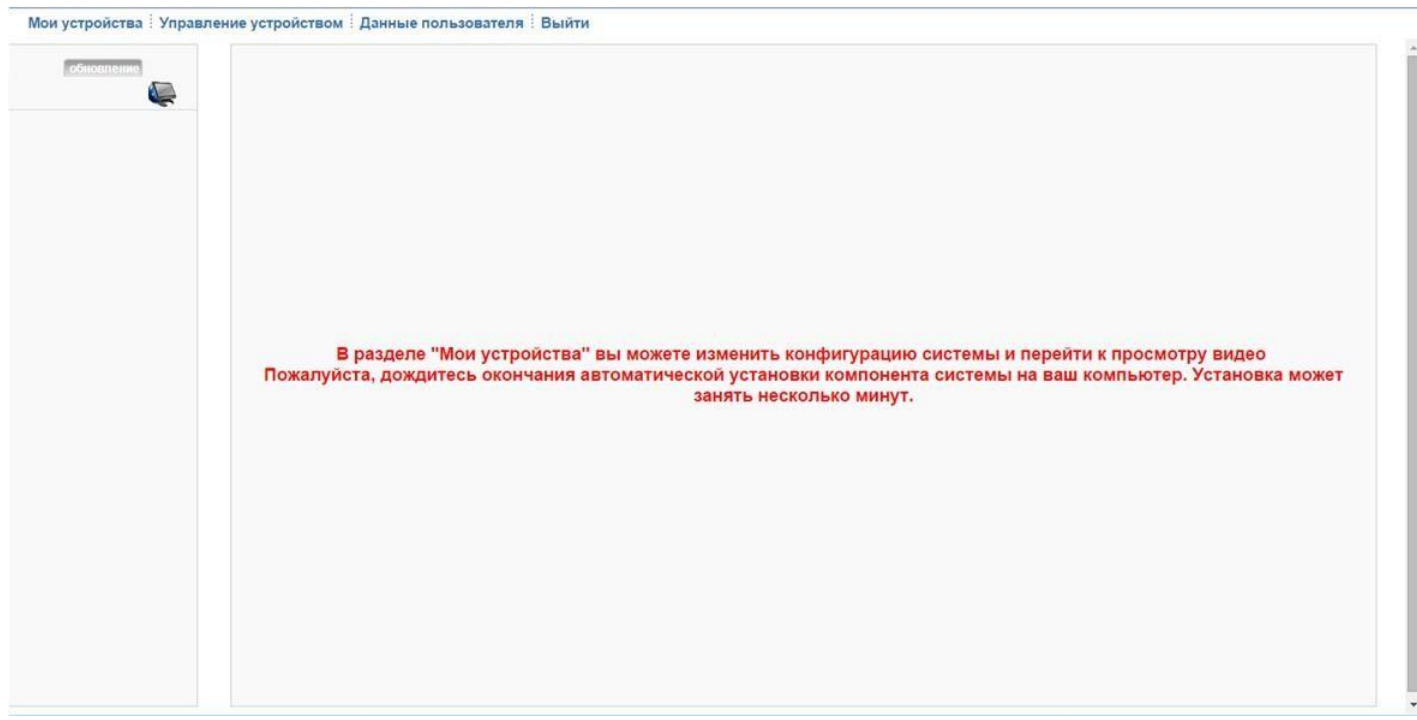

Для добавления регистратора нужно выбрать «Управление устройством», «Добавить».

Появится меню, в котором нужно будет ввести серийные номер регистратора (*Серийный номер см. Главное меню – Сведения – Версия),* имя устройства – произвольно, логин и пароль пользователя прописанного на этом регистраторе. (по умолчанию admin, нет пароля)

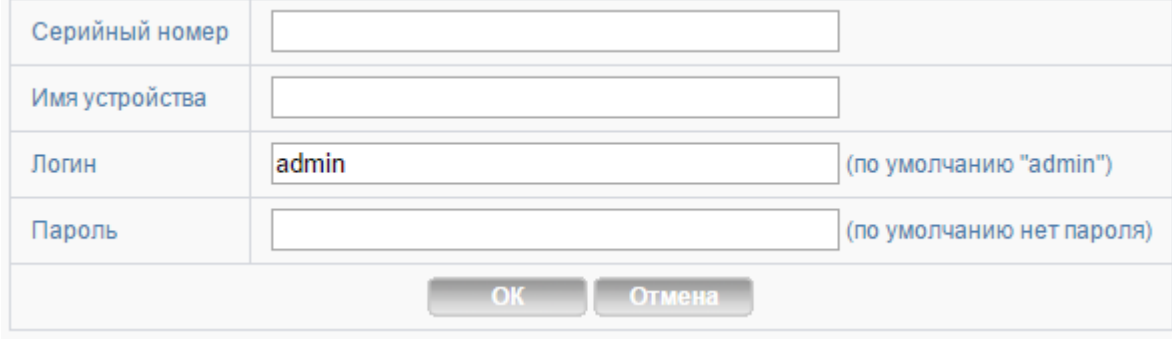

*Серийный номер см. Главное меню – Сведения - Версия*

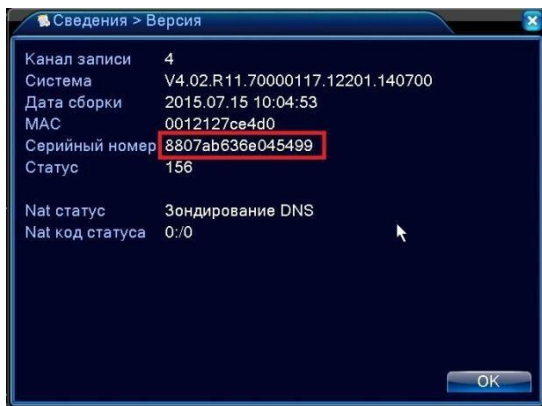

Во вкладке «Мои устройства» появится ваш регистратор и по щелчку по нему можно будет наблюдать трансляцию видео с камер, просмотр архива…

## **Используя вход «Пользователь» вы можете добавить в «Мои устройства» несколько регистраторов и быстро переключаться между ними**.

#### Вход «Устройство»

Если у вас всего один видеорегистратор и вы не хотите регистрироваться как пользователь, можете войти в «облачный» сервис <http://www.xmeye.net/> как «Устройство». Во вкладке ID введите серийный номер регистратора (*Серийный номер см. Главное меню – Сведения – Версия),* код проверки и вы получите доступ к вашему регистратору.

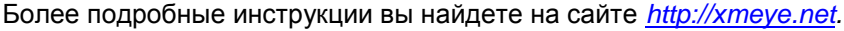

*Данный «Облачный» сервис предоставляется независимым сайтом [http://xmeye.net,](http://xmeye.net/) BestDVR лишь рекомендует данную технологию для доступа к вашей системе видеонаблюдения и не несет ответственности за ее работоспособность.*

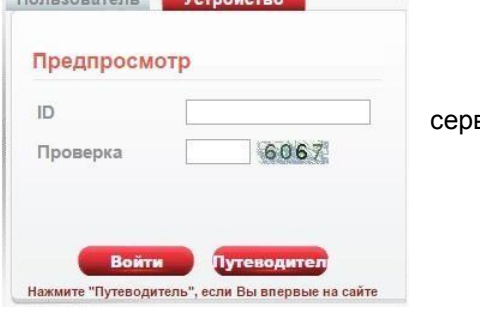

**CONTRACTOR** 

# <span id="page-43-0"></span>**6 ПОДКЛЮЧЕНИЕ ПО СЕТИ**

## <span id="page-43-1"></span>**6.1 Прямое подключение через браузер**

Для прямого подключения через браузер можно использовать любой браузер, поддерживающий ActiveX, лучше всего использовать Internet Explorer (тм Microsoft) любой версии.

После подключения к сети Интернет откройте браузер для удаленного контроля DVR

Установите ActiveX (файл IE Plug….exe, его можно найти на CD-диске) и следуйте инструкциям автоматического установщика.

Подключитесь к регистратору, введя его IP адрес в адресной строке браузера.

Введите имя пользователя и пароль. По умолчанию имя: admin, пароль отсутствует. После авторизации будет предложено выбрать тип потока трансляции видео. Выберите дополнительный (экстра) поток, если у вас «узкий» канал связи или основной поток для получения изображения высокого качества, если у вас быстрый канал связи.

## <span id="page-43-2"></span>**6.2 Подключение через CMS**

В комплекте с регистратором на CD-диске идет ПО CMS (Central Monitoring Station) которое позволяет удаленно (по локальной сети или через интернет одновременно подключаться к нескольким регистраторам серий BestDVR- Light-AM/Pro-AM.

Шаг 1. Установите ПО CMS на ваш компьютер (Windows based)

Шаг 2. После запуска ПО добавьте ваш регистратор 【System】>【Device Manager】>【Add zone/device】

Шаг 3 Повторите действия для добавления других регистраторов

*Более подробные инструкции по CMS - на сайте [www.bestdvr.ru](http://www.bestdvr.ru/)*

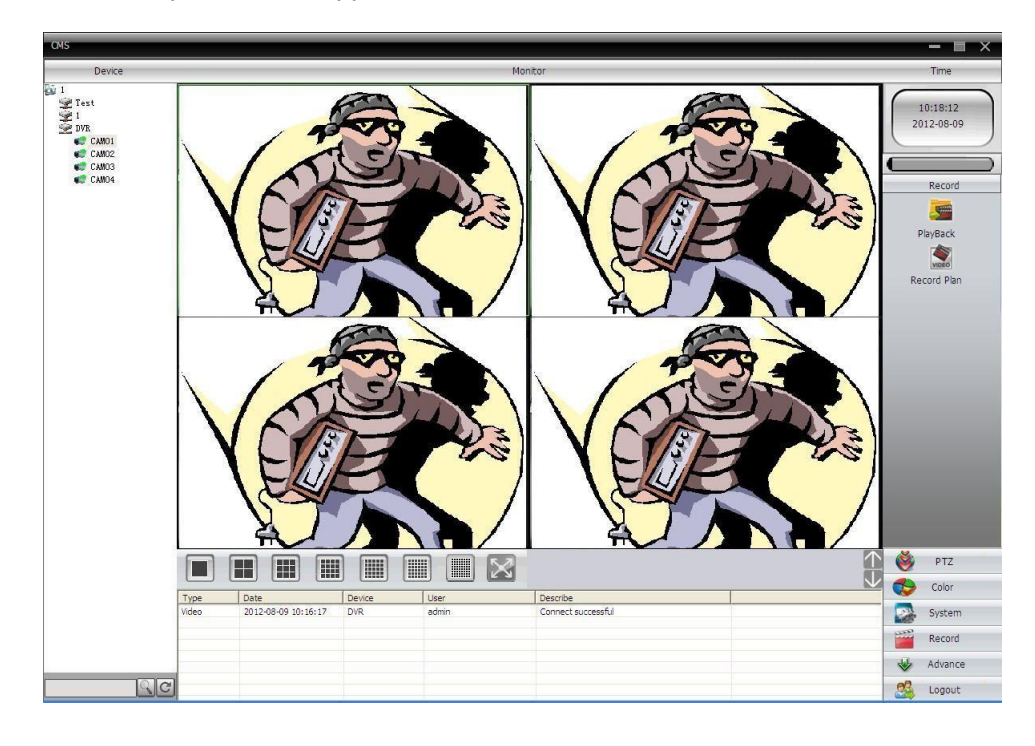

# <span id="page-44-0"></span>**7 ПОДДЕРЖКА**

## <span id="page-44-1"></span>**7.1 Часто задаваемые вопросы**

Когда вы встречаете вопросы, которых вы не найдете в этом списке, свяжитесь с сервисным центром в вашем регионе или позвоните по бесплатному телефону службы технической поддержки BestDVR: 8-800-555-13-22. Звонки с любых телефонов на территории России бесплатны.

**1. Вопрос:** При включении видеорегистратор не работает.

**Ответ:** Возможны следующие причины:

- 1. Неправильное напряжение входного питания.
- 2. Плохой контакт кабеля питания.
- 3. Выход из строя выключателя питания.
- 4. Ошибка обновления программы.
- 5. Повреждение жесткого диска или проблема кабелей жесткогодиска.
- 6. Неисправность кнопок или выключателей передней панели.
- 7. Выход из строя материнской платы видеорегистратора.

**2. Вопрос:** После запуска через несколько минут цифрового видеорегистратор автоматически перезагружается или часто зависает.

**Ответ:** Возможны следующие причины:

- 1. Нестабильное или слишком низкое входное напряжение.
- 2. Плохая дорожка жесткого диска или повреждение кабелей жесткогодиска.
- 3. Нехватка мощности питания переключателя.
- 4. Нестабильный видеосигнал.
- 5. Плохое теплорассеяние, например, слишком много пыли на процессоре.
- 6. Неисправность процессора цифрового видеорегистратора.

**3. Вопрос:** После запуска видеорегистратора жесткий диск не найден.

**Ответ**: Возможны следующие причины:

- 1. Кабель питания жесткого диска не подключен.
- 2. Повреждение кабеля жесткого диска.
- 3. Выход из строя жесткого диска.
- 4. Повреждение порта материнской платы SATA.

**4. Вопрос:** Нет выхода видео от одного канала, многих каналов, всех каналов.

**Ответ:** Возможны следующие причины:

- 1. Несовместимость программы, нужно обновить прошивку.
- 2. Яркость изображения «0».
- 3. Нет или слабый сигнал видеовыхода.
- 4. Установлена защита канала или зона приватности на весь экран.
- 5. Неисправность процессора цифрового видеорегистратора.

**5. Вопрос:** Проблема изображения в реальном времени. Например, серьезные искажения цвета и яркости видеоизображения.

**Ответ:** Возможны следующие причины:

- 1. Видеовыход видеорегистратора не соответствует формату видеовходамонитора.
- 2. Слишком большое расстояние передачи видео или высокое затухание линии видео.
- 3. Неправильная установка цвета и яркости цифровоговидеорегистратора.

**6. Вопрос:** При локальном воспроизведении видео не найдено.

**Ответ:** Возможны следующие причины:

- 1. Не соединен дата-кабель или кабель питания жесткого диска.
- 2. Выход из строя жесткого диска.
- 3. Обновленная программа, отличается от оригинальной программной файловойсистемы.
- 4. Нужные видеозаписи уже стерты.

**7. Вопрос:** При локальном поиске видео виден белый экран.

**Ответ:** Возможны следующие причины:

1. Слишком низкое качество изображения.

2.Ошибка чтения данных программы, очень низкая скорость передачи, при воспроизведении мозаики на полном экране. Обычно этот дефект исчезает после перезагрузки.

3. Ошибка кабеля данных или перемычки жесткого диска.

4. Неисправность жесткого диска.

5. Неисправность процессора видеорегистратора.

#### **8. Вопрос:** Нет звука при видеонаблюдении.

**Ответ:** Возможны следующие причины:

- 1. Не активный звукосниматель.
- 2. Не активна акустика.
- 3. Повреждение аудио-кабеля или его соединения.
- 4. Неисправность процессора видеорегистратора.

**9. Вопрос:** Наличие звука при видеонаблюдении, но нет звука при воспроизведении.

**Ответ:** Возможны следующие причины:

1. Проблема установки: опция аудио не включена.

2. Соответствующий канал не подключен к видео, при возникновении синего экранаизображения,

воспроизведение будет с перебоями.

#### **10. Вопрос:** неправильная индикация времени

**Ответ:** Возможны следующие причины:

1. Ошибка установки.

2. Плохой контакт батареи-аккумулятора на материнской плате или ее низкоенапряжение.

## **11. Вопрос**: Детекция движения не действует.

**Ответ:** Возможны следующие причины:

- 1. Неправильная установка участка времени.
- 2. Не соответствует установка зоны мобильного детектирования.

3. Слишком низкая чувствительность.

**12. Вопрос**: Невозможно получить доступ к терминалу клиента или WEB.

**Ответ:** Возможны следующие причины:

1. Невозможность установки терминала клиента из-за использования устаревшей версии операционной

системы Windows. Рекомендуется обновить операционнуюсистему.

- 2. Блок управления ActiveX заблокирован.
- 3. Установлена версия ниже DX 8.1. Требуется обновить драйвер видеокарты или самувидеокарту.
- 4. Неисправность сетевого соединения.
- 5. Проблема настройки сети.
- 6. Неправильное имя пользователя и пароль.

7. Версия терминала клиента не соответствует версией программы цифрового видеорегистратора.

**13. Вопрос:** при веб-просмотре изображении или воспроизведении файлов видеозаписи, есть мозаики или нет изображения.

**Ответ:** Возможны следующие причины:

- 1. Плохая работа сети.
- 2. Ресурс терминала клиента ограничен.

3. В опции настройки сети цифрового видеорегистратора выбран режим группового воспроизведения. В этом

случае в режиме группового воспроизведения на мониторе будет включено слишком много видеоизображений.

4. В локальном устройстве установлено прикрытие зоны или защита канала.

5. У всех пользователей нет права видеонаблюдения.

6. Плохое изображение в реальном времени, выходящее из самоговидеорегистратора.

## **14. Вопрос:** Нестабильное сетевое соединение.

**Ответ:** Возможны следующие причины:

- 1. Нестабильная сеть.
- 2. Конфликт IP-адресов.
- 3. Конфликт MAC-адресов.
- 4. Неисправна сетевая карта компьютера иливидеорегистратора.

<span id="page-46-1"></span>**15**. **Вопрос**: Ошибка записи/резервного копирования USB.

**Ответ**: Возможны следующие причины:

1. Слишком большой объем данных, процессор слишком долго просчитывает большие ресурсы. В этомслучае остановите видеозапись, а затем снова включите резервное копирование.

2. Объем данных превышает емкость устройства для резервногокопирования.

3. Устройство для резервного копирования несовместимо свидеорегистратором.

4. Устройство для резервного копирования повреждено.

**16. Вопрос:** Чрезмерно яркое изображение.

**Ответ**: Возможны следующие причины:

1. Плохое качество видеокамеры.

2. Встречное освещение объекта.

3. Неисправность диафрагмы объектива.

Эти причины могут вызвать слишком высокий по яркости сигнал видео.

**17. Вопрос:** Невозможно воспроизвести скачанный файл.

**Ответ**: Возможны следующие причины:

1. Не установлен видеоплеер.

2. Не установлена программа видеографики версии DX 8.1 ивыше.

3. После преобразования на формат AVI, при воспроизведении файла на MEDIA PLAYER, в компьютере не установлен программаDivX503Bundle.exe.

4. Операционная система Windows XP требует установить программы DivX503Bundle.exe и ffdshow- 2004 1012.exe.

**18. Вопрос:** Забыли высший пароль операции местного меню или сетевой пароль

**Ответ**: Возможны следующие действия:

Свяжитесь с сервисным центром в вашем регионе или позвоните по бесплатному телефону службы технической поддержки BestDVR: : 8-800-555-13-22.

## <span id="page-46-0"></span>**7.2 Обслуживание**

□ Убирайте пыль, которая после отсыревания может вызвать короткое замыкание, влиять на нормальную работу видеорегистратора, и даже повредить его.

□ Для обеспечения длительной и стабильной работы видеорегистратора, нужно регулярно кистью удалить пыль на материнской плате, контактной площадке, вентиляторе корпуса, и на корпусе.

 $\Box$  Обеспечьте заземление видеорегистратора во избежание помех видео и аудиосигнала, и

 $\Box$  одновременно во избежание повреждения видеорегистратора из-за статического электричества или индуктированного напряжения.

 $\Box$  Не проводите «горячее» подключение линий аудио и видеосигнала, а также порта RS -485. На разъемах видеовыхода (Video Out) видеорегистратора по возможности не используйте телевизоры вместо мониторов, в ином случае легко повредить цепь видеовыхода видеорегистратора.

□ При выключении видеорегистратора, не выключайте питание «на горячую». Необходимо

проводить полную процедуру выключения устройства через меню управления. В крайнем случае можно нажать кнопку выключения на передней панели и удерживать более 3 секунд, чтобы видеорегистратор автоматически выключил питание. Таким образом, вы сохраните жесткий диск от повреждений. □ Видеорегистратор должен работать вдали от источников тепла и не должен эксплуатироваться в помещение

с высокой температурой.

□ Обеспечьте хорошую вентиляцию видеорегистратора.

□ Периодически проводите проверку оп<sup>ерационной системы и техническое обслуживание видеорегистратора.</sup>

# **7.3 Приложения**

## <span id="page-47-0"></span>**Приложение 1. Управление мышью**

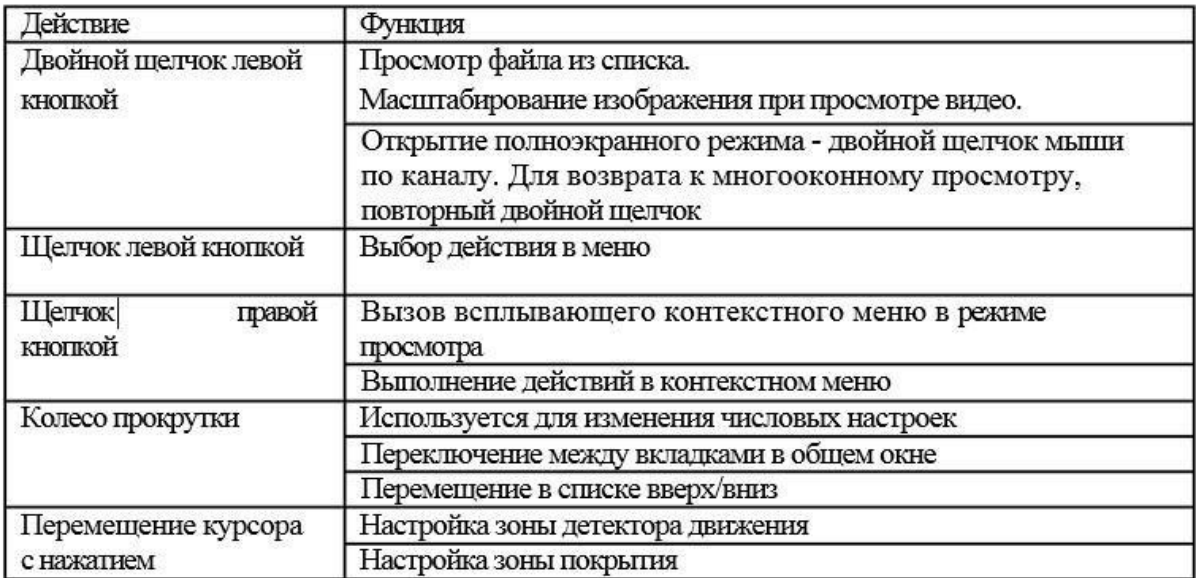

## <span id="page-48-0"></span>**Приложение 2. Технические характеристики**

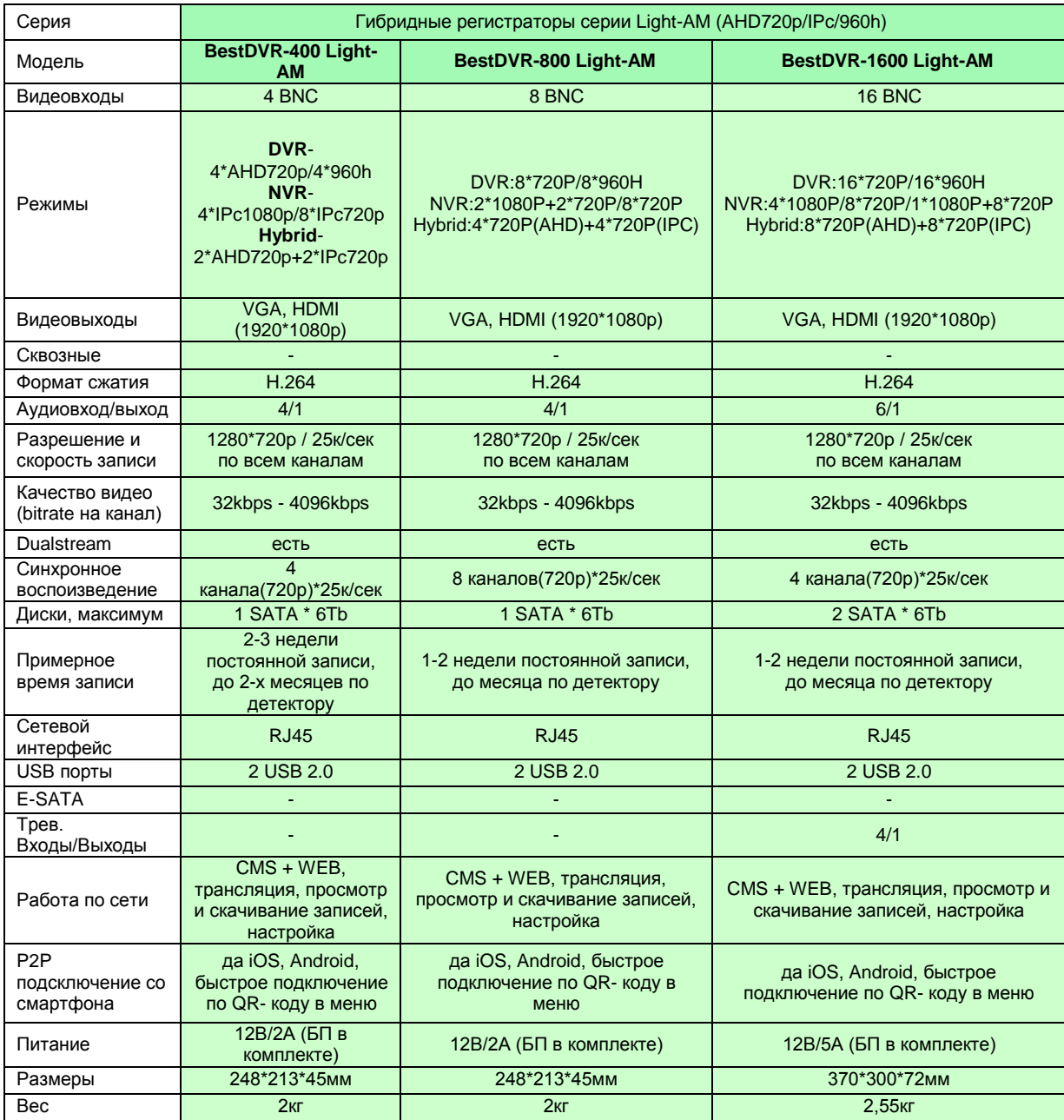

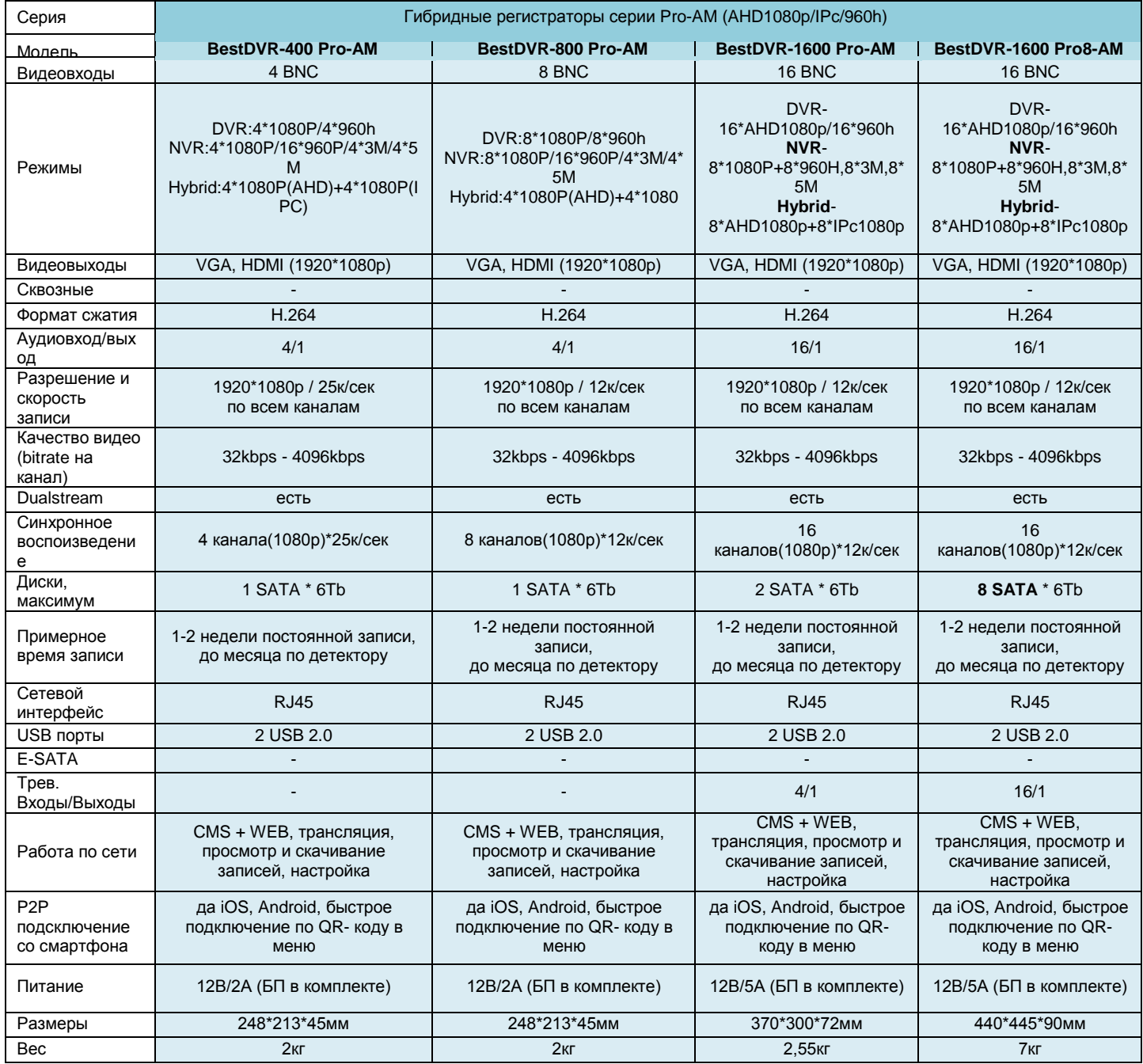

# <span id="page-50-0"></span>**МЕРЫ ПРЕДОСТОРОЖНОСТИ**

- BestDVR-Серий Light-AM & Pro-AM являются сложными электронными устройствами. Не роняйте и предохраняйте от ударов.

- Держите BestDVR-Сер Light-AM & Pro-AM вдали от сильного электромагнитного излучения. Источникомтакого излучения могут стать сильные магниты или электродвигатели, антенны радиопередатчиков. Также не рекомендуется укладка проводов комплекса вблизи проводки220В.

- Не подвергайте BestDVR-Сер Light-AM & Pro-AM воздействию высоких температур или прямых солнечных лучей.

- Не подвергайте HDD воздействию сильного электромагнитного поля. Не держите его в местах с возможностью накопления электростатического заряда, в противном случае данные могут быть утеряны.

- В случае перегрева видеорегистратора, появления дыма или запаха при зарядке немедленно отключите его, в том числе и от источника питания во избежание риска пожара.

- Держите BestDVR-Сер Light-AM & Pro-AM вне доступа детей, так как кабель питания может привести к

случайному удушению или поражению ребѐнка электрическимтоком.

- Храните это изделие в прохладном, сухом и непыльном месте.

# <span id="page-50-1"></span>**ГАРАНТИЙНЫЕ ОБЯЗАТЕЛЬСТВА**

Изготовитель гарантирует работоспособность изделия в течение 12 месяцев со дня продажи, но не более 15 месяцев с даты изготовления, при соблюдении условий хранения и эксплуатации.

Примечание: Работа аппаратуры гарантируется в условиях нормальной электромагнитной обстановки. Гарантия не распространяется на изделие:

- имеющее механические повреждения, следы вскрытия или неквалифицированного ремонта;

- вышедшее из строя в результате нарушения условийэксплуатации;

- вышедшее из строя в результате воздействия непреодолимых сил (природных явлений, стихийныхбедствий, аварий в бортовой сети автомобиля и т.п.).

Гарантия не распространяется на аксессуары (кронштейны, зарядные устройства и т.д.).

Внимание! Гарантийный ремонт осуществляется при наличии фирменного гарантийного талона и серийного номера на изделии.

Гарантийный талон действителен только при наличии правильно и чѐтко указанных: серийного номера изделия, даты продажи, подписи и печати фирмы-продавца, а также подписи покупателя.

# **ГАРАНТИЙНЫЙ ТАЛЛОН**

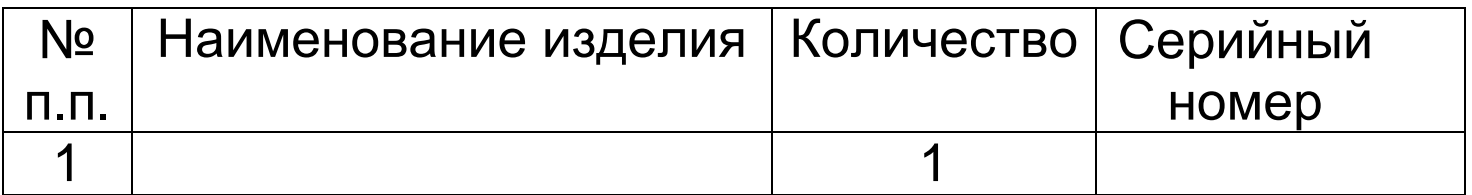

**М.П.**

*Подпись Продавца Дата продажи*

*Подпись Покупателя*

**Телефон горячей линии : 8-800-555-13-22, бесплатно по РФ. Контакты сервисных центров смотрите на сайте [http://www.BestDVR.ru](http://www.bestdvr.ru/)**

Пpоизводитель оставляет за собой пpаво вносить в констpукцию, комплектацию и программное обеспечение изменения, не описанные в данном pуководстве и не снижающие потpебительских качеств товара.